Connecticut State Department of Education Bureau of Data Collection, Research and Evaluation

# Teacher-Course-Student (TCS) LEA User Guide

2021-2022

Version 1.7 Updated 8/4/22

# <span id="page-1-0"></span>**Table of Contents**

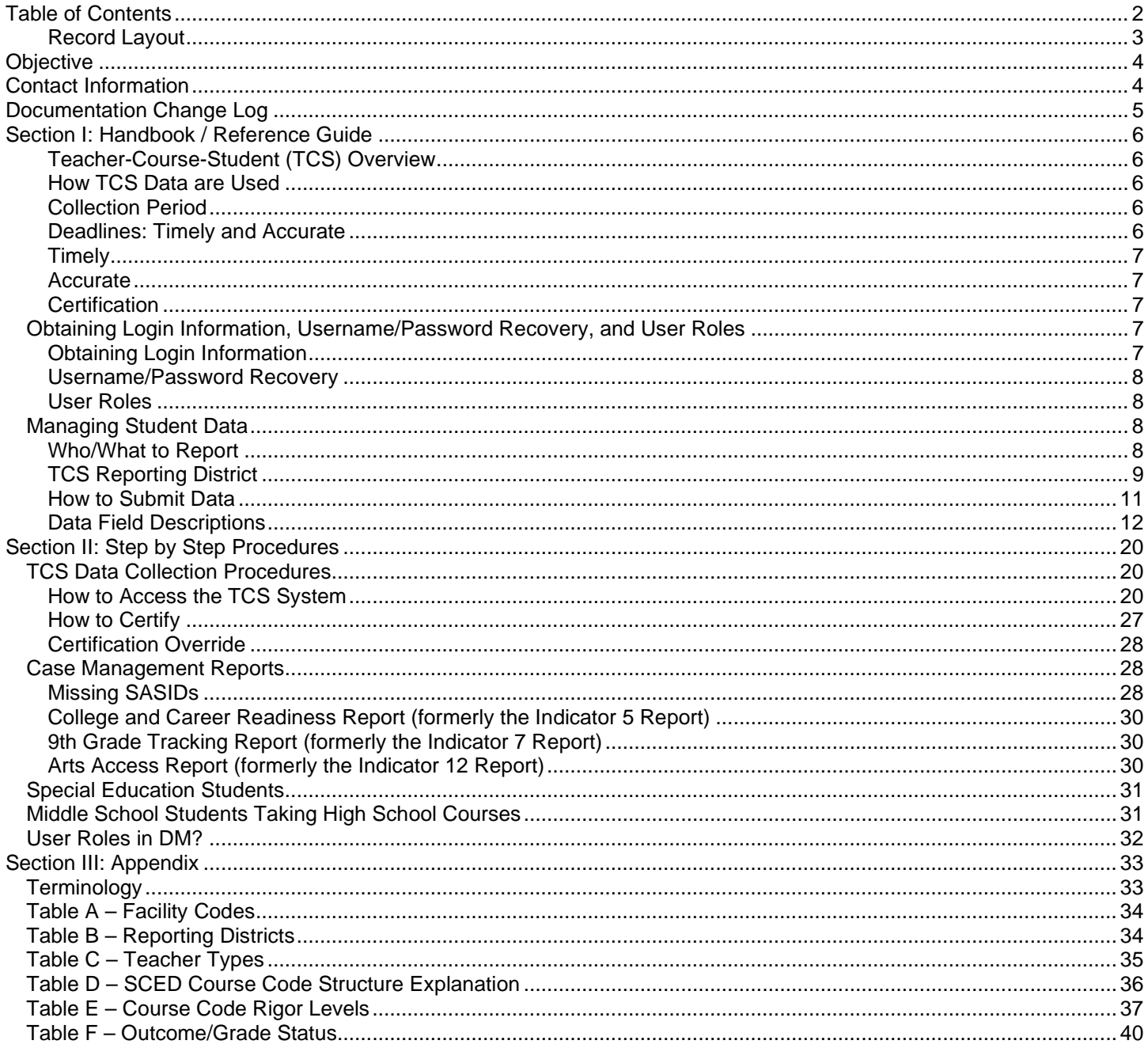

## <span id="page-2-0"></span>**Record Layout**

The following is a list of all the fields and guidance for completing each student record. Requirements:

**M**andatory - If this field is not complete, an error is generated.

**O**ptional - Districts have the option to report this field or leave it blank.

**R**ecommended - We recommend that this field be reported, but your district has the option to leave it blank.

**C**onditional - This field may be required depending upon the response to a related field.

**D**isallowed - Districts may not report this field for this submission. This field is for display purposes only.

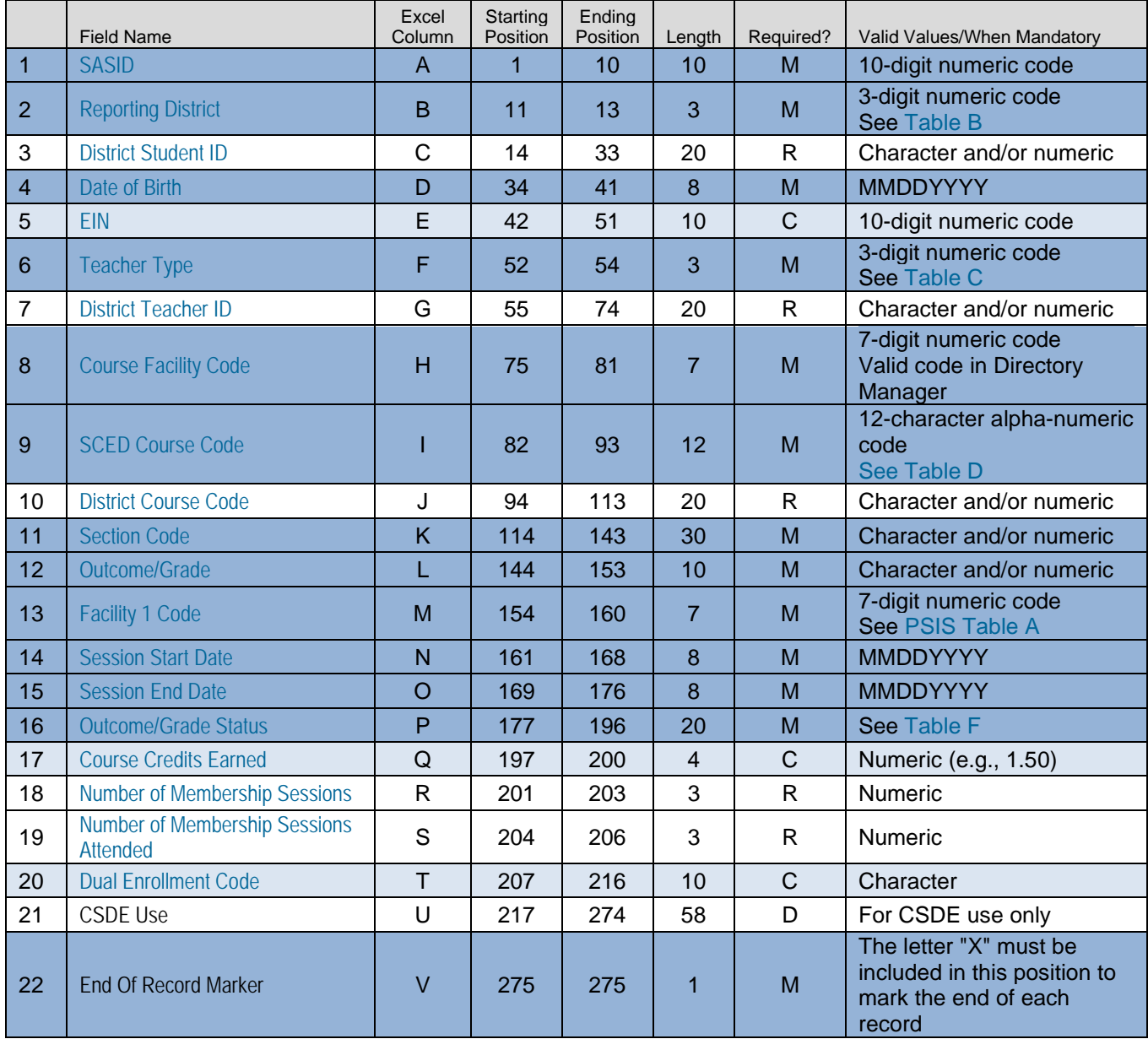

Origins of Data:

**PSIS** - Public School Information System; the PSIS Registration module is referenced for student data.

**CECS** - Connecticut Educator Certification System is referenced for EIN.

**DM** - Directory Manager is referenced for Facility 1 Code and Course Facility Code.

# <span id="page-3-0"></span>**Objective**

The purpose of the User Guide is to provide Local Education Agencies (LEA's) with procedures and guidance for submitting data via the TCS Application.

The User Guide is organized into three sections:

- Section I: General Reference includes an overview of this collection and defines the data collected
- Section II: Step-by-step Instructions for use of the system
- Section III: Reference tables and terminology

Frequently Asked Questions (FAQs) are available on the [Help Site.](https://portal.ct.gov/SDE/Performance/Data-Collection-Help-Sites/TCS-Help-Site/FAQ)

#### **Documentation Standards:**

Standards used in this documentation include the following:

- Fields displayed on a screen are referenced using ALL CAPS
- Field values are in **bold**
- Screens are referenced using *italics*
- Buttons or menu selections are in **bold**

#### **Legend:**

Represents important information related to data reporting.

Represents helpful tips and/or refereSCED to other sections of documentation for related topics.

Represents reminders of information previously stated related to the current topic.

## <span id="page-3-1"></span>**Contact Information**

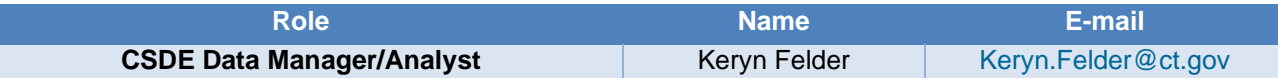

# <span id="page-4-0"></span>**Documentation Change Log**

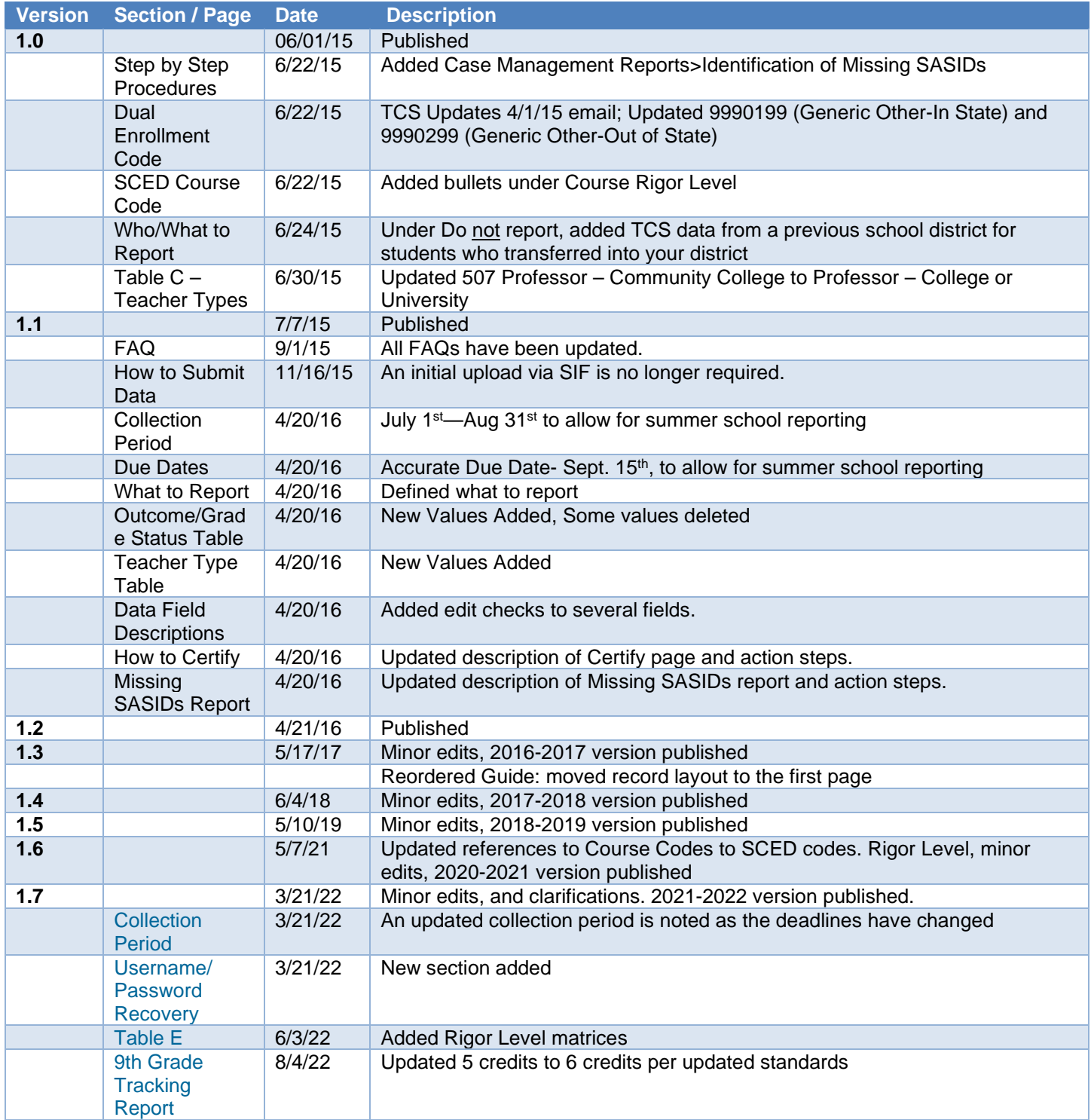

# <span id="page-5-0"></span>**Section I: Handbook / Reference Guide**

## <span id="page-5-1"></span>**Teacher-Course-Student (TCS) Overview**

The Teacher-Course-Student (TCS) application collects information on students, courses and teachers. Analyses of TCS data can greatly inform school and district strategies to increase the college and career readiness of all learners (coursetaking patterns and course completion rates for students from different subgroups and schools, alignment of middle/high school courses to college-level courses, etc.). Aggregate TCS data is available to the public through CSDE's data portal, EdSight. This allows districts to make informed decisions about the current state of instruction and learning and the ways in which both can be improved, monitored and shared.

<span id="page-5-2"></span>Statutory Reference: [C.G.S. 10-10a](https://www.cga.ct.gov/2015/pub/chap_163.htm#sec_10-10a)

## **How TCS Data are Used**

TCS data are used to evaluate schools/districts based on the extent to which their students:

- 1. Access college/career readiness coursework including AP, IB, dual-enrollment, CTE, and workplace experience courses;
- 2. participate in arts coursework in high school;
- 3. are over-age and under-credited, especially as to whether students in 9th grade are on-track to graduation;

TCS is also used to provide reports to teachers on the opportunities/performance of their students as reported by the district to the CSDE via EdSight Secure.

On occasion, the CSDE receives requests for data that are fulfilled using TCS (Middle School course offerings in STEM, course availability on sign language, pre-kindergarten classroom size, etc.). FERPA data suppression guidelines are followed for all data requests and applied to all public-facing data.

## <span id="page-5-3"></span>**Collection Period**

- Data reported should include courses that began from July 1, 2021 June 30, 2022 (the current school year) and courses that began after July 1 only if they are credit recovery courses.
- APSEP's with an Extended School Year (ESY) will be asked to submit a grade based on the student's June status.
- The application opens in the spring, once open it is accessible 24/7.

## <span id="page-5-4"></span>**Deadlines: Timely and Accurate**

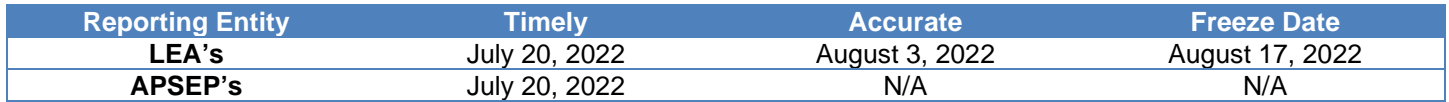

Every year the deadlines are published on the [TCS Help Site,](https://portal.ct.gov/SDE/Performance/Data-Collection-Help-Sites/TCS-Help-Site/Student-Achievement-Module) and are emailed to all individuals with a TCS User role. In addition all Performance Office deadlines are listed on the Timely and Accurate Calendar located on our [CSDE Data](https://portal.ct.gov/SDE/Performance/Data-Collections-Guide)  [Collections](https://portal.ct.gov/SDE/Performance/Data-Collections-Guide) page.

It is critical that the CSDE receive complete, accurate data in a timely fashion. The CSDE will monitor the timely and accurate submission of all federally and state mandated data by local education agencies (LEAs). Please work with all program offices (Special Education, English Language Learner, Homeless, Gifted/Talented, and non-publics as applicable) to ensure data submitted to the CSDE are timely and accurate, in accordance with Connecticut General Statute (C.G.S. Title 10). Though the CSDE does not aim to trigger federal rules, not adhering to these timelines could affect the district's Special Education Determination reported on the LEA-Level Annual Performance Report.

The Department defines *Timely and Accurate* as a holistic system analysis, thereby ensuring the monitoring of data submitted is not about minor edits/errors, but instead is about systemic failure to report and/or follow reporting directions/guidelines.

## <span id="page-6-0"></span>**Timely**

For these purposes, the CSDE defines *Timely* as:

- 1. submission of all required data by the due date (no extensions)
- 2. passed general edit checks and provided complete data:
	- a. did not report placeholder data
		- b. no missing data (Failure to report an entire field or school, etc.)
		- c. all reports are error free
	- d. the data pass all reasonability tests (no unexplained significant changes in counts or percentages of students within various data points)
	- e. Reviewing and resolving all necessary warnings/reports to ensure data quality
	- f. **Processing the Data Collection**, as applicable, and
	- g. Pre-certification or Mid-Year Certification of the data collection, as applicable.

## <span id="page-6-1"></span>**Accurate**

The CSDE defines *Accurate* as:

- 1. District corrects data errors within the edit checking timeframe established for each data collection:
	- a. Reviews and resolves all necessary verification and cleaning reports
	- b. Certifies data exceptions, as applicable, and
	- c. Enters summer school data, as applicable
- 2. District certifies the collection by the accurate date

## <span id="page-6-2"></span>**Certification**

The CSDE requires that all final data submissions be reviewed and certified by **certified administrators only**. The TCS Certifier certifies that the below is true:

"In my role as a certified administrator, I hereby attest that I have reviewed the data contained herein and these data are, to the best of my knowledge, valid and accurate and in accordance with the requirements included in Title 10 of the Connecticut General Statutes. I further understand that upon certification, these data may be used in federally mandated reporting, state longitudinal data system public reporting, and in accordance with Freedom of Information Act data requests made of the Connecticut State Department of Education."

Certification locks the data from any further changes. For a district to certify, all records must be complete and all data must be reported. On the Certification page the *Certification Confirmation* report is displayed with a summary for your district. You may wish to retain a copy of this report for your records.

**NOTE:** The TCS data collection may be audited.

## <span id="page-6-3"></span>*Obtaining Login Information, Username/Password Recovery, and User Roles*

## <span id="page-6-4"></span>**Obtaining Login Information**

TCS is a portal-based data collection. Your [LEA Security Manager](https://edsight.ct.gov/SASStoredProcess/guest?orgname=&role=LEA+Security+Manager&namelast=&namefirst=&_program=%2FCTDOE%2FEdSight%2FRelease%2FReporting%2FPublic%2FReports%2FStoredProcesses%2FDMRolesSearchReport&_select=Submit) is responsible for assigning and maintaining TCS roles in Directory Manager (DM).

- If an individual already has a DM account, they will use their existing username/password.
- If an individual is new to DM, they will receive one email with a unique username, and a second email with a password.
- **Usernames and passwords should NOT be shared**, as each is unique to the assigned individual. This process improves accountability for any errors or changes entered into the system and it allows the department to identify exactly who to contact should we have questions about a specific student record.
- The list of TCS LEA Users and Certifiers from DM will be used to conduct all communication about the TCS system.

**NOTE:** If you do not know who your LEA Security Manager visit the [Portal](https://edsight.ct.gov/SASStoredProcess/guest?orgname=&role=LEA+Security+Manager&namelast=&namefirst=&_program=%2FCTDOE%2FEdSight%2FRelease%2FReporting%2FPublic%2FReports%2FStoredProcesses%2FDMRolesSearchReport&_select=Submit)  [Appication Contacts](https://edsight.ct.gov/SASStoredProcess/guest?orgname=&role=LEA+Security+Manager&namelast=&namefirst=&_program=%2FCTDOE%2FEdSight%2FRelease%2FReporting%2FPublic%2FReports%2FStoredProcesses%2FDMRolesSearchReport&_select=Submit) page for a list of all LEA Security Managers.

**NOTE:** If you are the LEA Security manager and you need access to TCS, a person cannot assign a role to themselves. If you contact one of the individuals below. To facilitate the process when you send an email requesting access cc your Superintendent:

Laura Guerrera **Raymond Martin<br>LAURA.GUERRERA@CT.GOV RAYMOND.MARTIN@CT.GOV** [LAURA.GUERRERA@CT.GOV](mailto:laura.guerrera@CT.gov)

## <span id="page-7-0"></span>**Username/Password Recovery**

<span id="page-7-1"></span>You can be reminded of your username, and reset or change your password via the [Password Reset](https://sdeportal.ct.gov/portaluser/) page.

## **User Roles**

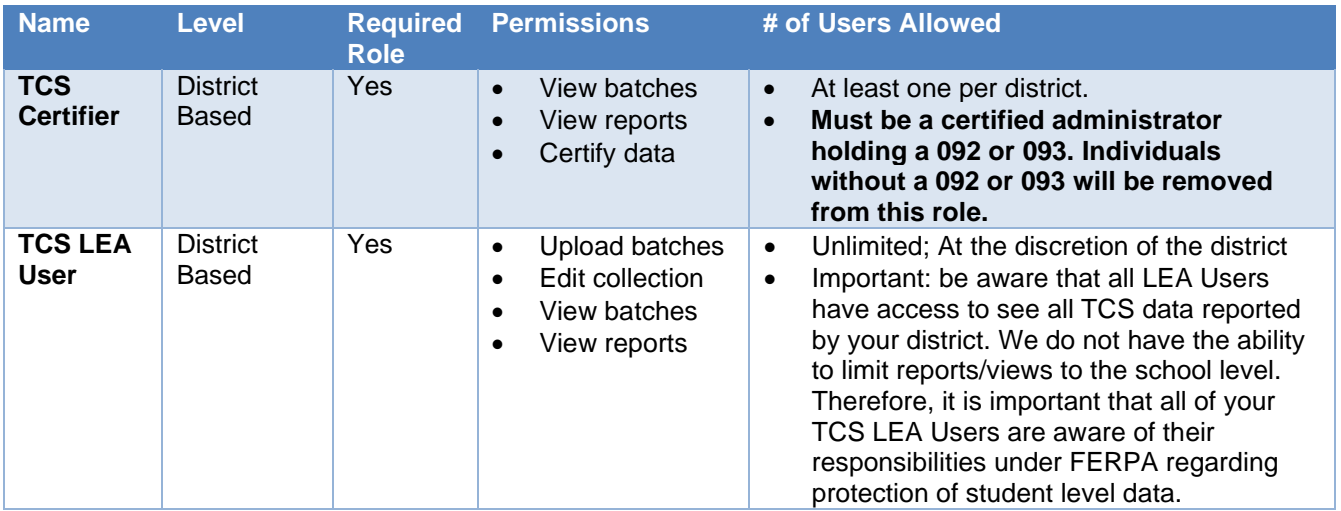

## <span id="page-7-2"></span>*Managing Student Data*

## <span id="page-7-3"></span>**Who/What to Report**

Every student who was registered to your district, who earned a **final** *Outcome Grade* at any point during the academic year should be reported in TCS. Every student must be a publically funded by a Connecticut town and registered in the *Public School Information System* (PSIS).

It is recommended that one FINAL GRADE per student, per course (SCED [COURSE DESCRIPTION\)](#page-13-2), per teacher [\(EIN\)](#page-12-0), per SECTION CODE, per DISTRICT COURSE CODE in a given facility be reported rather than individual marking periods.

a. If there are more than 1 record per SASID, SCED COURSE DESCRIPTOR, EIN, FACILITY 1 CODE, SECTION CODE, and DISTRICT COURSE CODE the records will be picked up by the Duplicates Report and will need to be reconciled.

If final grades cannot be submitted, TCS will allow marking period grades to be submitted under the following conditions:

- a. Unique SESSION START DATE and SESSION END DATES must be reported to reflect the specific marking period being submitted.
- b. COURSE CREDITS EARNED must be reported proportionally to the marking period.
	- i. Example: If you are submitting four quarter records each COURSE CREDITS EARNED must reflect the credit that was available to be earned for that specific quarter only (i.e. if a course is worth 1.00 credit then each quarter a student can earn 0.25 credits).
	- ii. Do not submit cumulative COURSE CREDITS EARNED (i.e. if a course is worth 1.00 credit DO NOT submit 0.25, 0.50, 0.75, 1.00).
- c. AVAILABLE CREDIT (within SCED COURSE CODE) should reflect the total available credit for the course (i.e. a course is worth 1.00 credit and 4 quarter records are submitted, the SCED COURSE CODE should reflect 1.00 AVAILABLE CREDIT for each record).

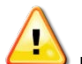

**IMPORTANT**: Do not report:

- TCS data from a previous school district for students who transferred into your district;
- students placed by another state into your school;
- students unilaterally placed by their parents where the district has not accepted programmatic responsibility for the child's education through the development and implementation of an IEP; or
- Services Plan students

For students in grades **PK-6 records may be reported at the grade-level** (1 record per student for 3rd grade, etc.).

**NOTE**: You must report PK students, unless they receive related services only. If they do not receive a grade in a traditional sense, you can use "pass" or "P" or "SB" (if they are standards based) for *Outcome Grade and "P" for Outcome Grade Status.*

For students in **grades 7-12 records must be reported at the course-level** (1 record for science, 1 record for math, 1 record for social studies, etc.).

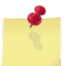

**NOTE**: The **Missing SASIDs** report lists students for whom the LEA/APSEP is required to report.

## <span id="page-8-0"></span>**TCS Reporting District**

It is important to note that the Reporting District in PSIS and TCS are the same.

The reporting district is the district in which the student is registered.

- Public Schools, including students attending:
	- o Public schools within your district
	- o OPEN Choice students attending schools within your district
	- o Approved Private Special Education Programs (note that APSEP's report directly in TCS)
	- o Residential facilities
	- o Out-of-state schools
	- o Students placed in "other non-public" facilities
	- o Students placed in municipal detention centers
	- o Students placed in Age Appropriate Community Based Programs
- Quasi-Public Endowed and Incorporated Academies
- Charter Schools
- Regional Education Service Center (RESC)
- CT Technical High School System (CTHSS)
- Department of Corrections (USD1)
- Department of Children and Families (USD2)

• Department of Mental Health and Addiction Services (DMHAS)

For *OPEN Choice* students, the receiving district is the REPORTING DISTRICT. These are also the only students attending a RESC-operated facility that are not reported in PSIS by the RESC.

## <span id="page-10-0"></span>**How to Submit Data**

LEA's may submit data in the following ways:

## **Batch Upload**

LEA's or APSEP's create a batch manually or extract one from their local student information system. TCS allows separate batch uploads. More information is available in the step-by-step procedures.

> **NOTE:** It is recommended to upload batches by school rather than one large batch upload for the entire district.

## **Student Interoperability Framework (SIF) Transmission**

SIF acts as a messenger, obtaining data from your local Student Information System and uploading it into TCS. **However, it does not bring the data through the TCS validation process**. You still need to login to TCS directly to complete the collection. SIF is currently open to PowerSchool districts only.

LEA's should work with the State Department of Education SIF Manger to configure their district. More information is available on the [SIF Help Site.](https://portal.ct.gov/SDE/Performance/Data-Collection-Help-Sites/SIF)

## **Manual Entry**

LEA's can enter data directly into the application.

SAMPLE SCREEN:

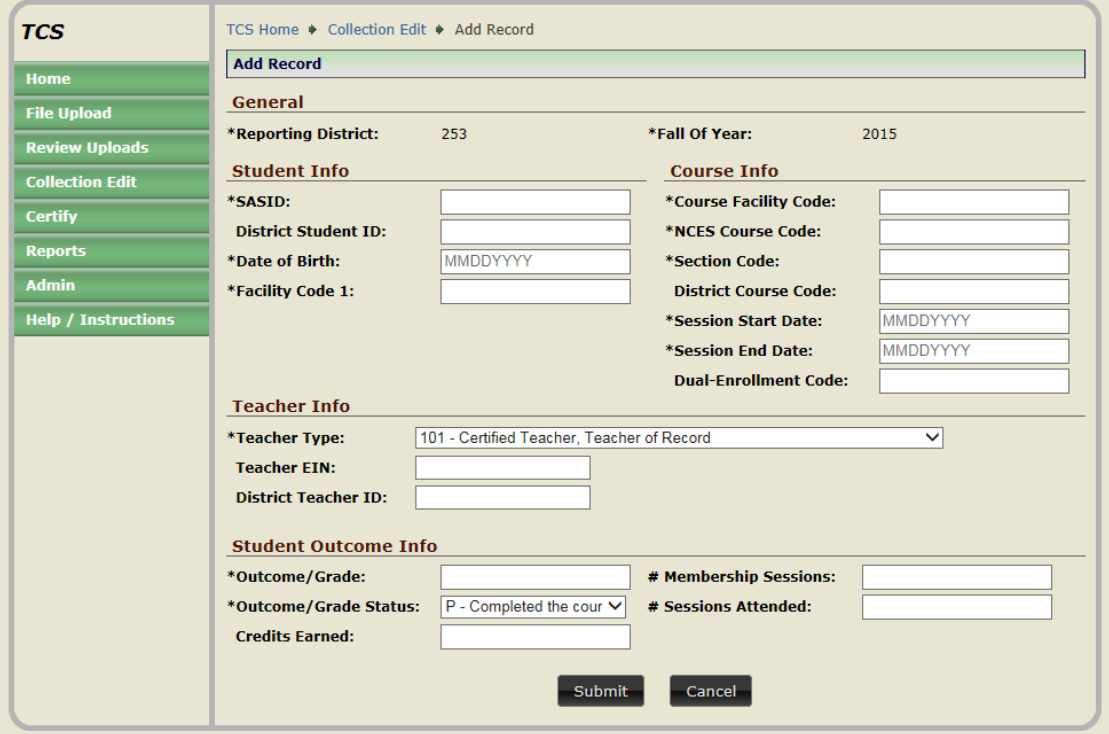

# <span id="page-11-0"></span>**Data Field Descriptions**

The following fields are collected in TCS:

<span id="page-11-4"></span><span id="page-11-3"></span><span id="page-11-2"></span><span id="page-11-1"></span>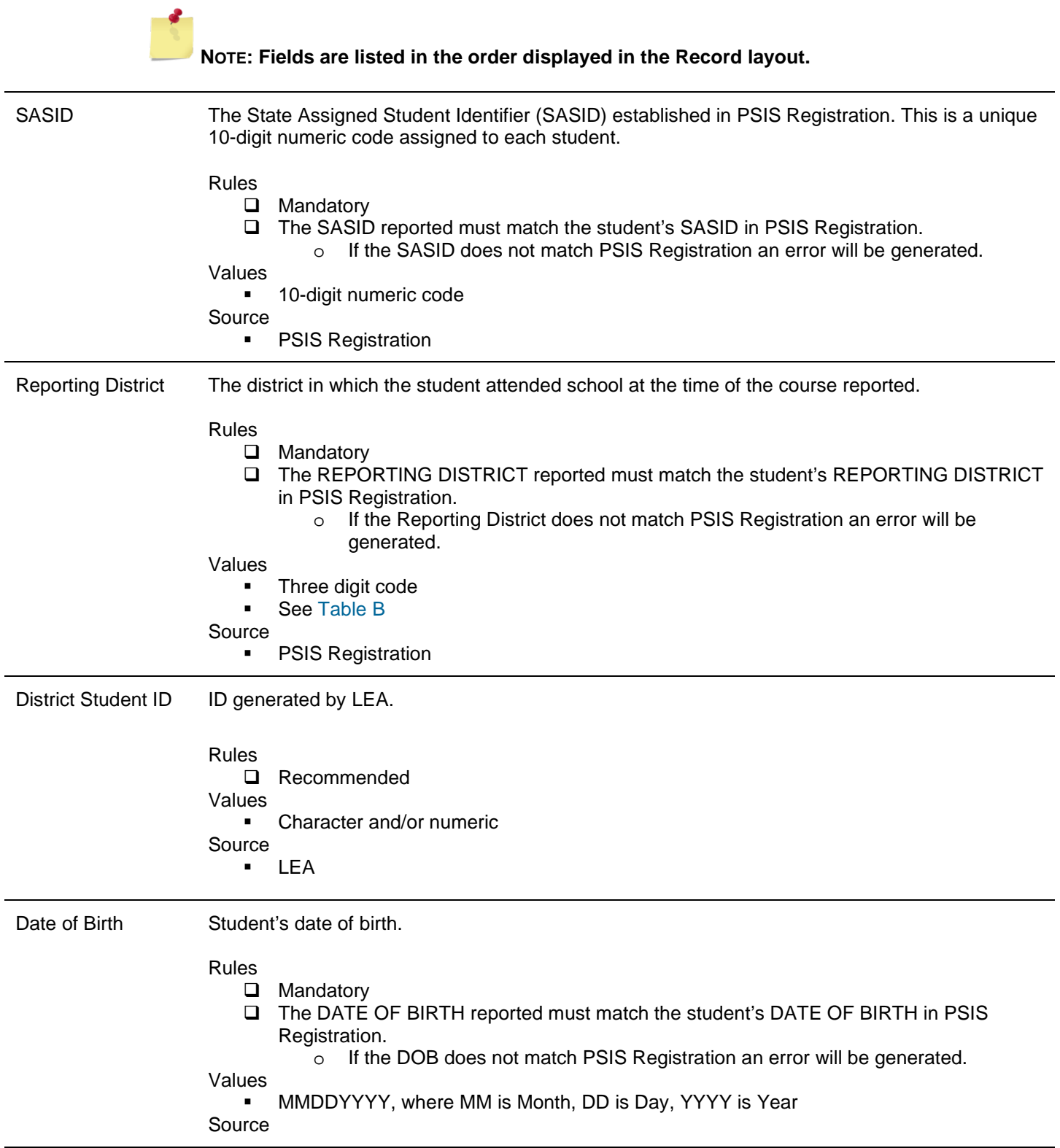

<span id="page-12-1"></span><span id="page-12-0"></span>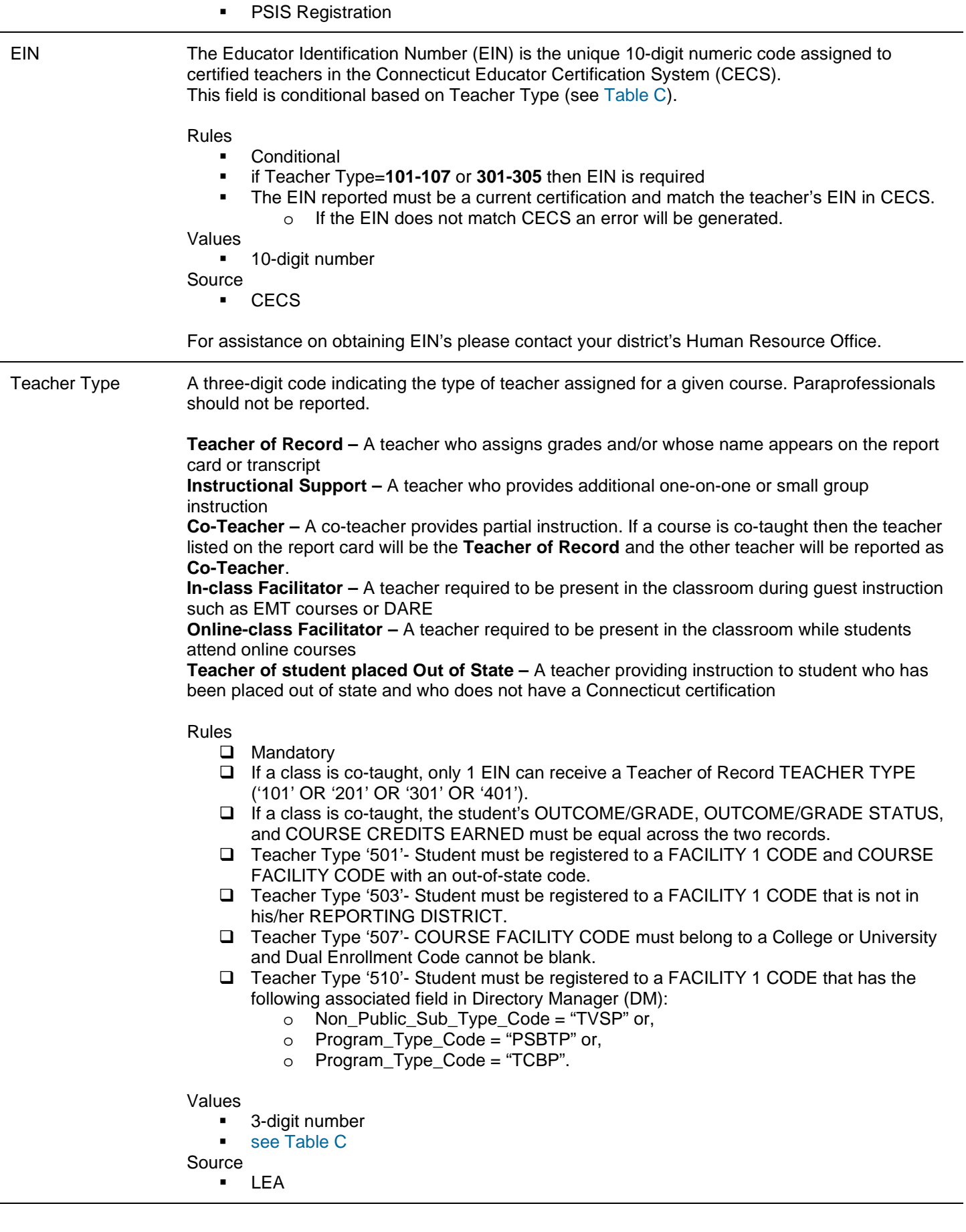

<span id="page-13-2"></span><span id="page-13-1"></span><span id="page-13-0"></span>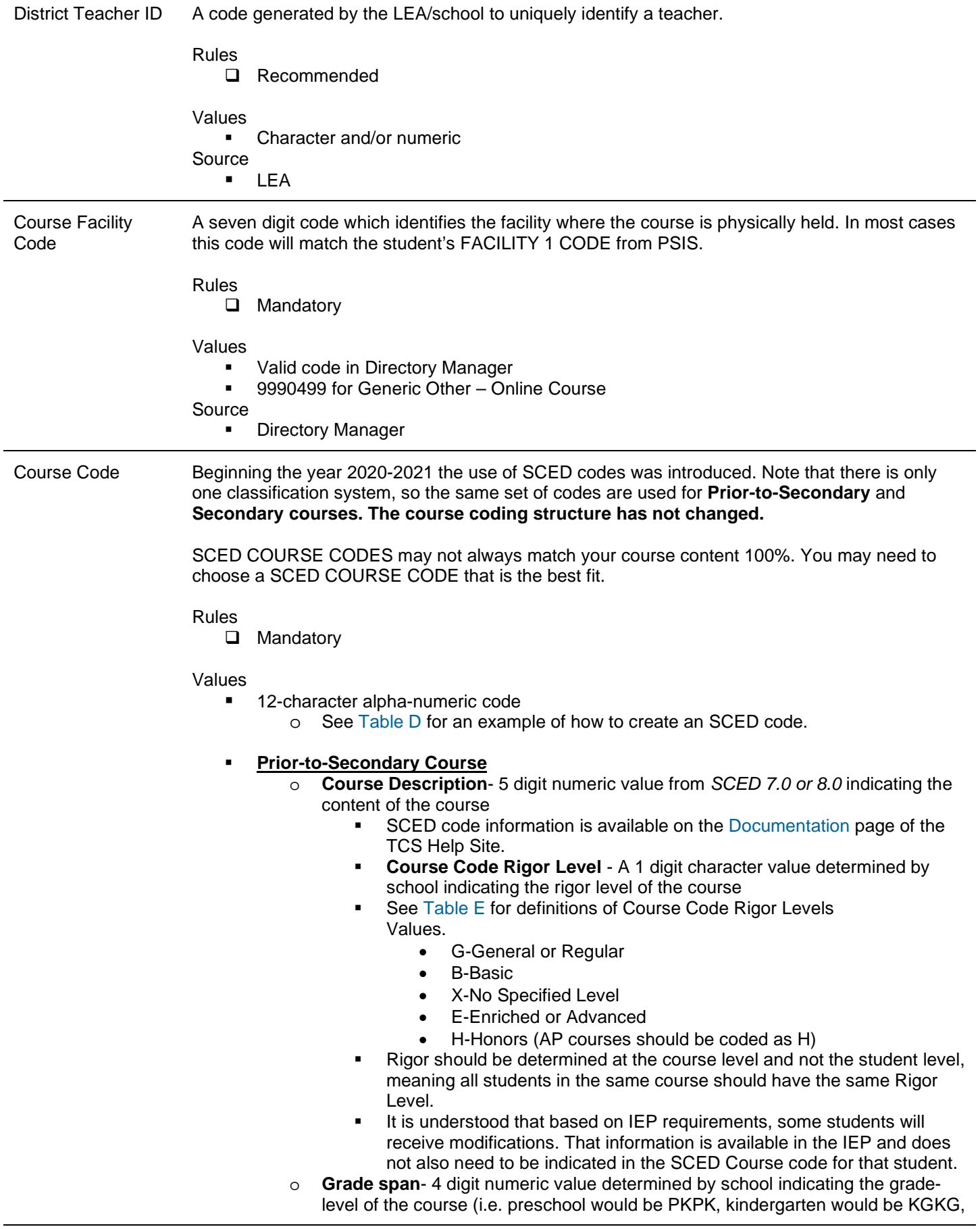

a course for  $4<sup>th</sup>$  graders would be **0404**, a course for  $7<sup>th</sup>$  or  $8<sup>th</sup>$  graders would be **0708**)

- o **Sequence** 2 digit numeric value determined by school indicating whether a course is a part of a sequence of courses (i.e.**11** indicates the course is not a part of a sequence, **12** indicates the course is the first course in a two-course sequence)
	- **Sequence is not meant to differentiate marking period grades.**
	- A course is a part of a sequence **only** if a student must complete all components of the sequence before earning credit.

#### **Secondary Course**

- o **Course Description** 5 digit numeric value from *SCED 7.0 or 8.0* indicating the content of the course
- o SCED code information is available on the [Documentation](http://portal.ct.gov/SDE/Performance/Data-Collection-Help-Sites/TCS-Help-Site/Documentation) page of the TCS Help **Site**
- o **Course Code Rigor Level**-1 digit character value determined by school indicating the rigor level of the course
	- See [Table E](#page-36-0) for definitions of Course Code Rigor Levels Values
		- **G-General or Regular**
		- **B-Basic**
		- E-Enriched or Advanced
		- H-Honors (AP courses should be coded as H)
		- C-College
	- Rigor should be determined at the course level and not the student level.
	- It is understood that based on IEP requirements, some students will receive modifications. That information is available in the IEP and does not also need to be indicated in the SCED Course code for that student.
- o **Available Credit** 4 digit numeric value determined by school indicating the Carnegie Credits available for that course (i.e. 1.00 or 0.50)
- o **Sequence** 2 digit numeric value determined by school indicating whether a course is a part of a sequence of courses (i.e.**11** indicates the course is not a part of a sequence, **12** indicates the course is the first course in a two-course sequence).
	- Sequence is **not** meant to differentiate marking period grades.
	- A course is a part of a sequence **only** if a student must complete all components of the sequence before earning credit.

#### Source

**SCED and LEA** 

<span id="page-14-1"></span><span id="page-14-0"></span>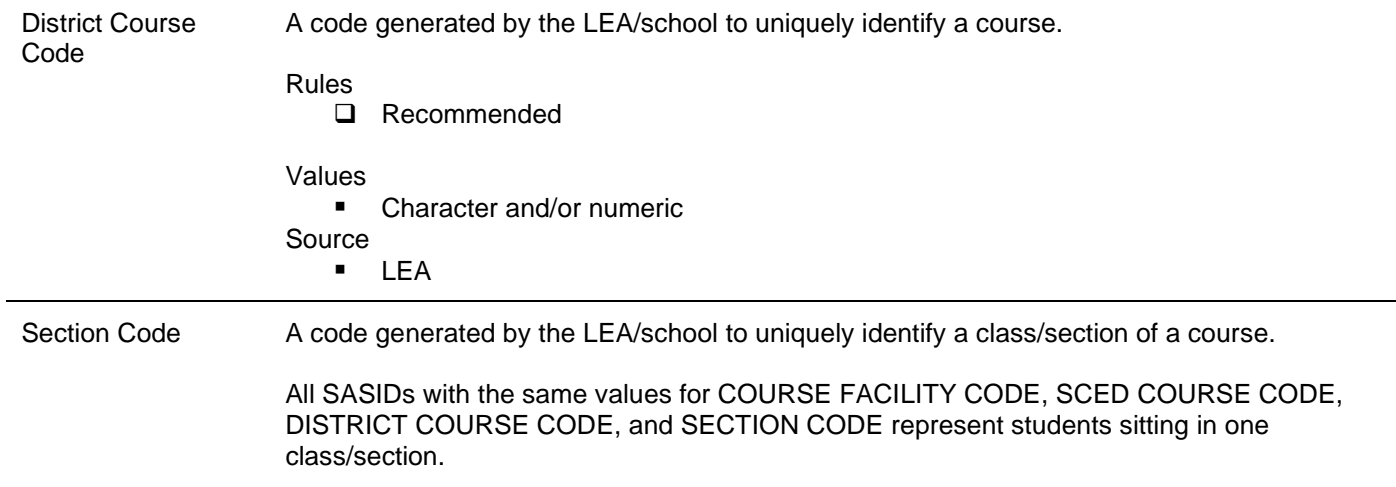

<span id="page-15-1"></span><span id="page-15-0"></span>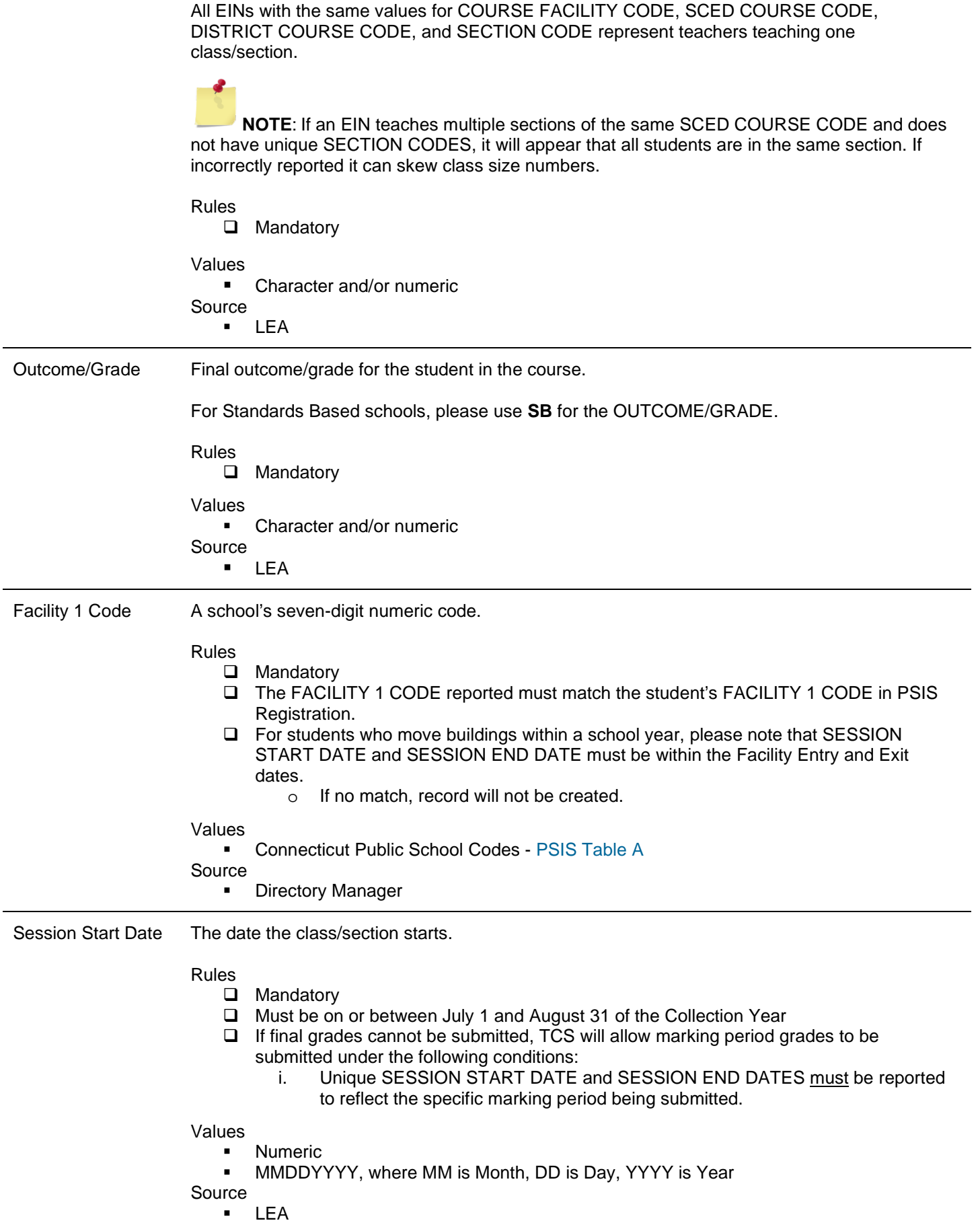

<span id="page-16-1"></span><span id="page-16-0"></span>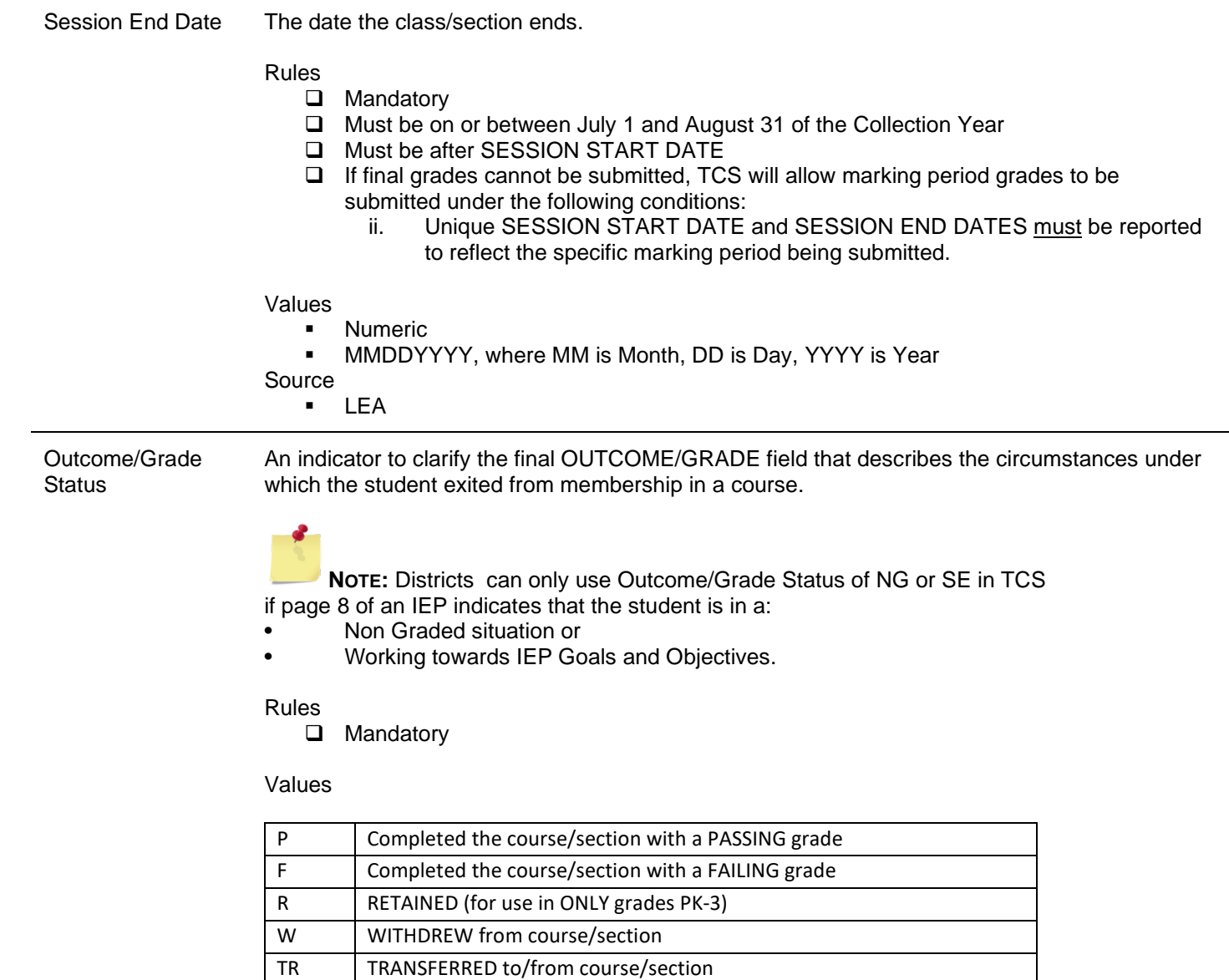

Source

LEA

<span id="page-16-2"></span>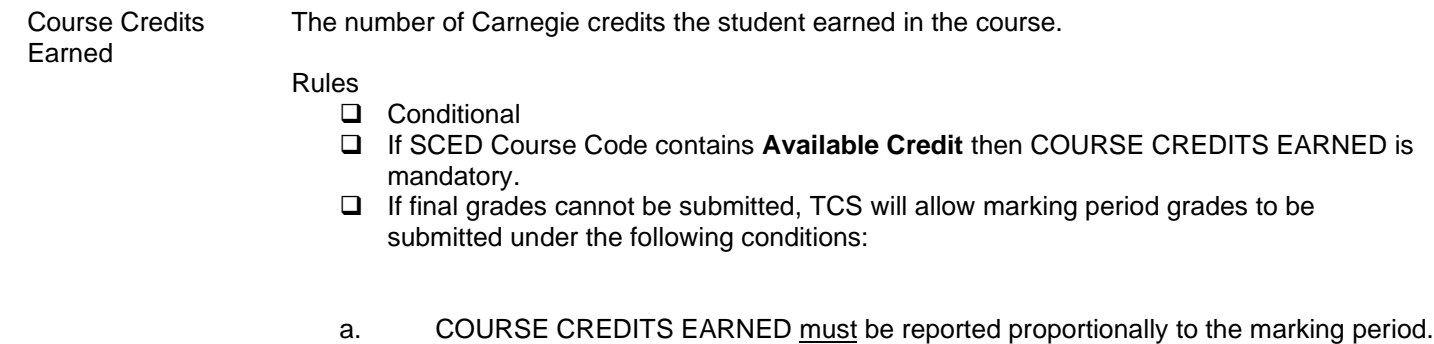

I Course/section requirements for grading are INCOMPLETE

AU AUDIT course, no grade issued NG NO GRADE, per IEP requirements

SE Working towards IEP Goals and Objectives

#### **TCS USER GUIDE**

<span id="page-17-2"></span><span id="page-17-1"></span><span id="page-17-0"></span>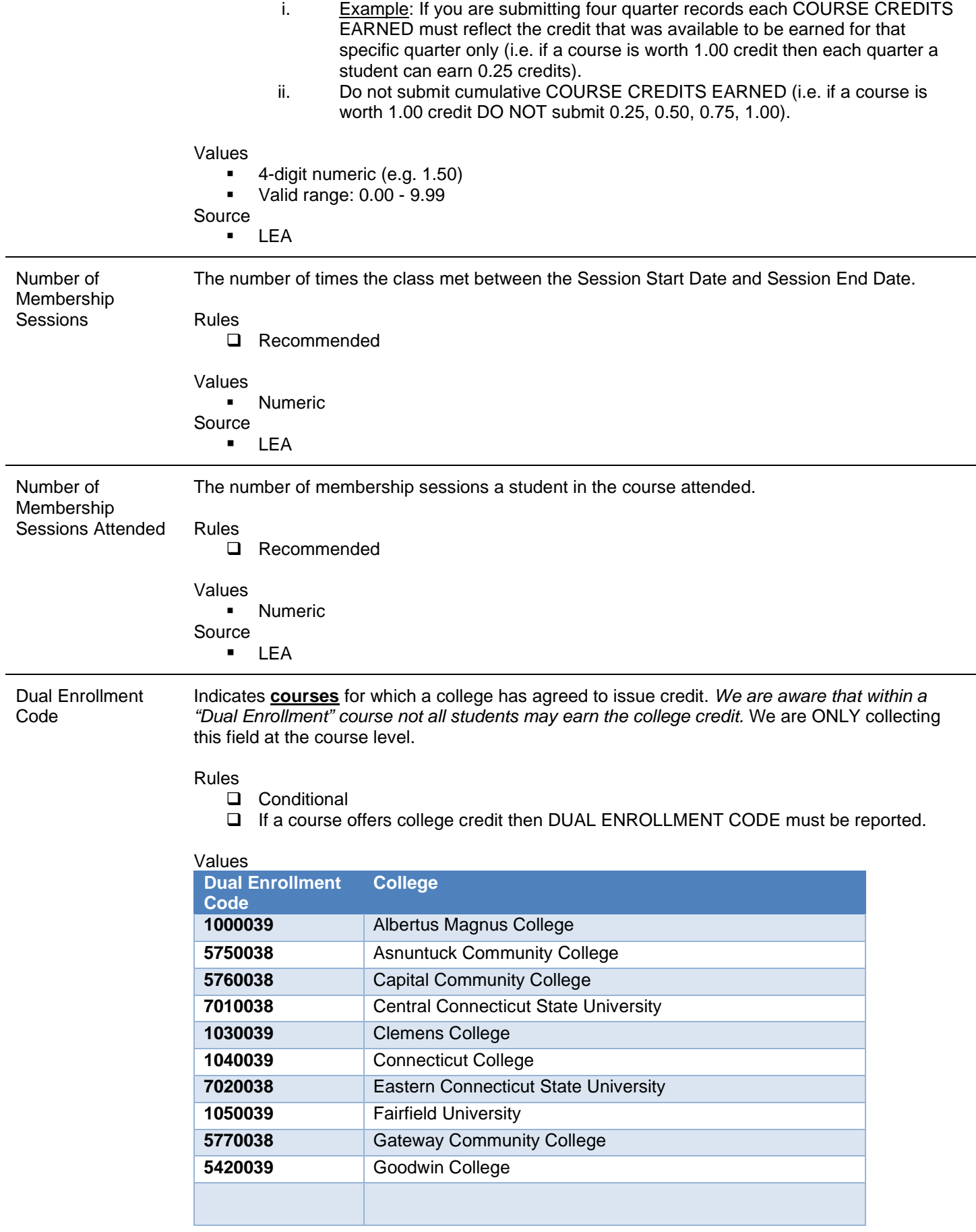

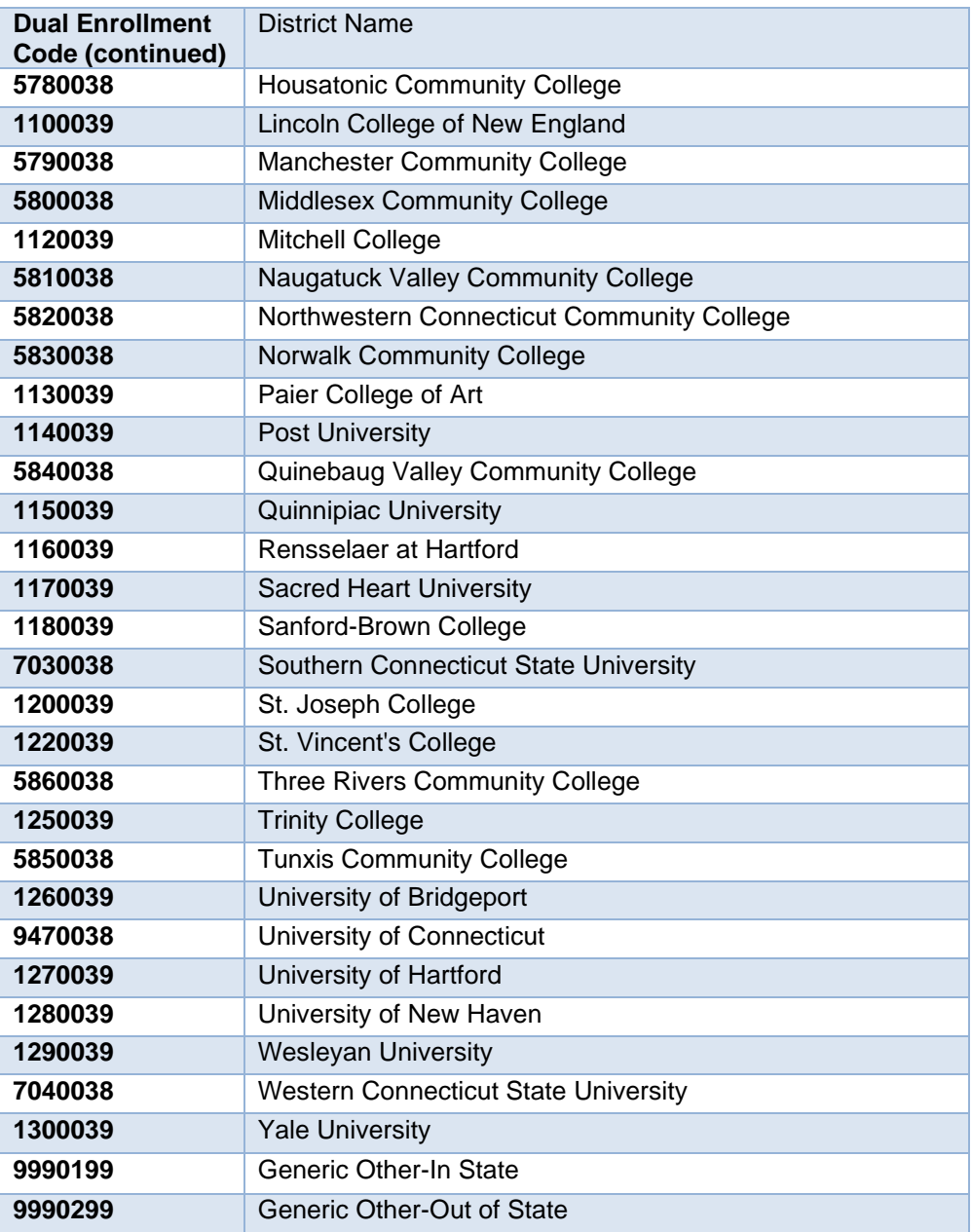

Source

u.se<br>■ LEA

# <span id="page-19-0"></span>**Section II: Step by Step Procedures**

## <span id="page-19-1"></span>*TCS Data Collection Procedures*

## <span id="page-19-2"></span>**How to Access the TCS System**

#### **Prerequisites**

 You must have an account and TCS role assigned. See the [Obtaining Login Information](#page-6-4) section of this guide for details.

#### **Steps**

**1** Go to the [CSDE Portal Login](https://csde.ct.gov/) screen.

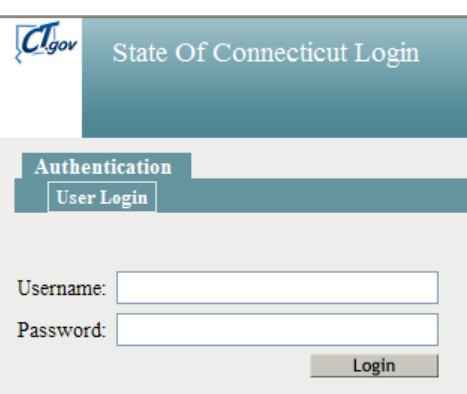

- **2** Enter your **Username** and **Password** and select Login.
	- If you only have access to TCS, the system displays the *TCS Confidentiality Acknowledgement* screen Go to Step 4.
	- If you have access to more than one application, the system displays the *State Department of Education Portal Home Page (below)*.

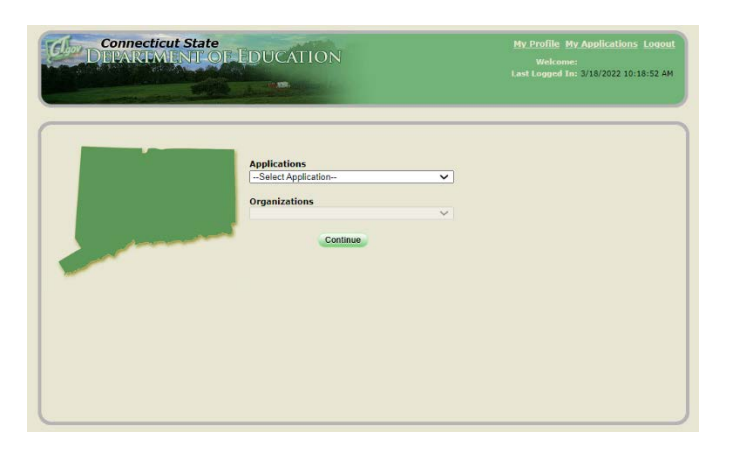

**3** Select **TCS** from the Application drop-down menu, click **Continue**. The system displays the *TCS Confidentiality Acknowledgement* screen.

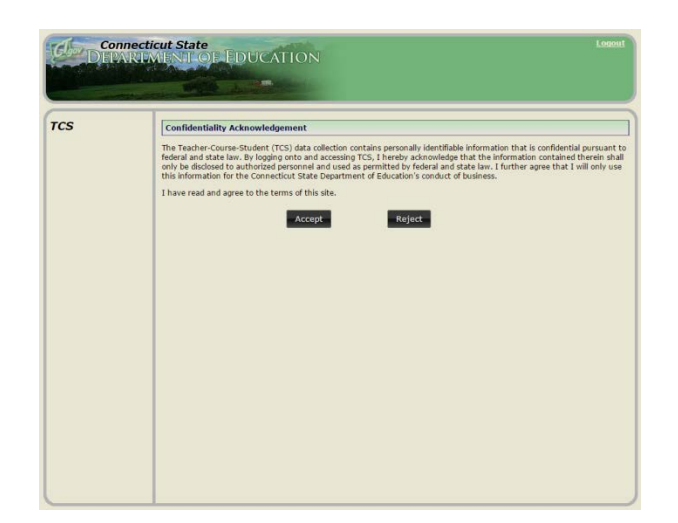

Select **Accept.** The system displays the *TCS Home* screen.

## **How to Upload your File**

#### **Steps**

**1** Export the data from your local Student Information System.

If you have modified your file (in Excel, Notepad, etc.), save the file as a .csv or .txt file type by selecting **Save As**.

**2** Click **File Upload** on the left of the screen.

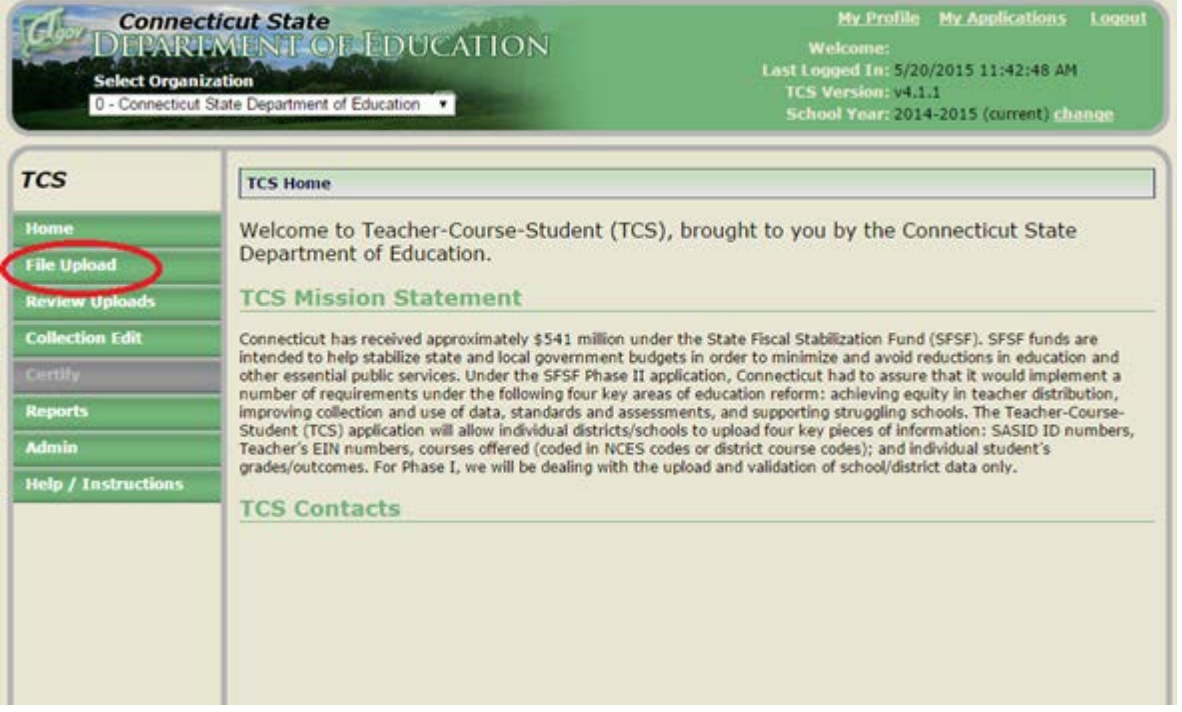

**3** Select a file to upload by clicking on **Choose File**.

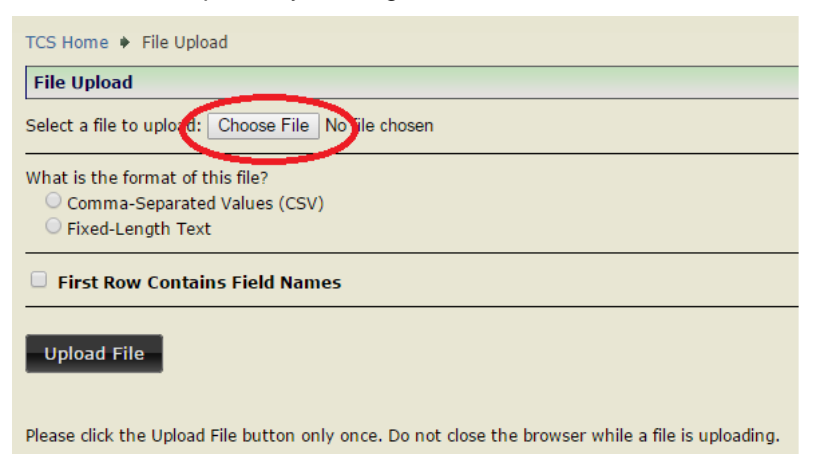

- **4** Choose your .csv or .txt file from where you have saved it on your local computer/server. Then click **Open**.
- **5** Select if the file is **Comma-Separated Values (CSV)** or **Fixed-Length Text (TXT)**.

What is the format of this file? Comma-Separated Values (CSV)  $\bigcirc$  Fixed-Length Text

**6** If your file contains field names in the first row select "First Row Contains Filed Names." If you are unsure you should select the box.

#### First Row Contains Field Names

#### **7** Click **Upload File**.

**8** The first row in your file will be highlighted. If the highlighted row contains student data it is not a header row. If it contains the field names it is a header row. Select the appropriate response where the arrow is pictured then click **Confirm**.

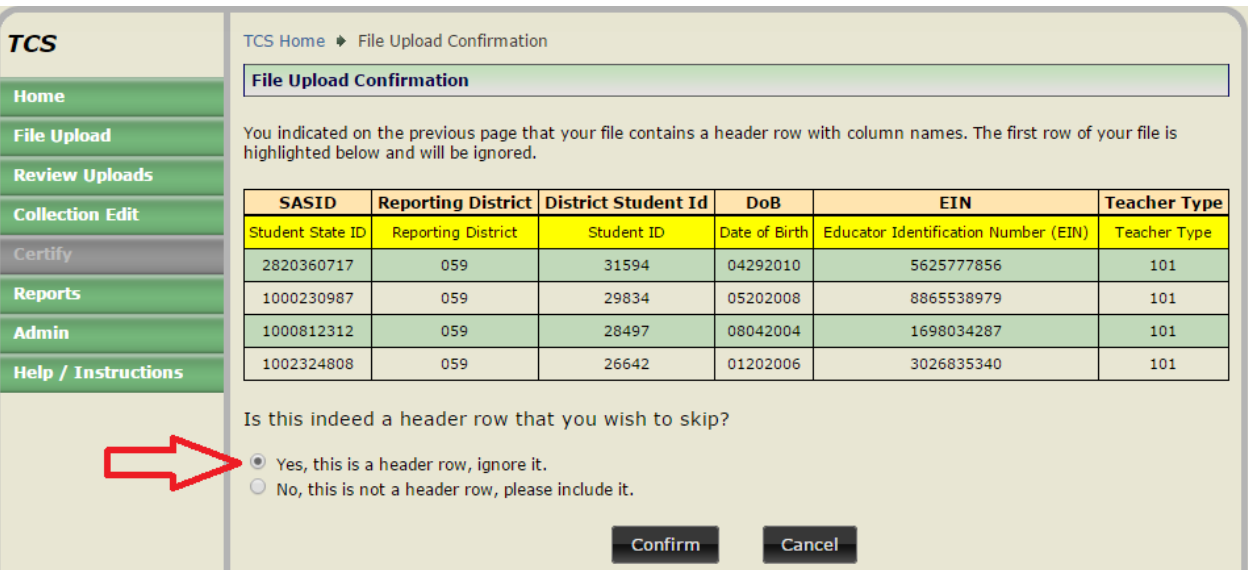

**9** Your file will then upload. To see the progress of your file, click **Review Uploads** in the message on the File Upload Success screen or in the left menu.

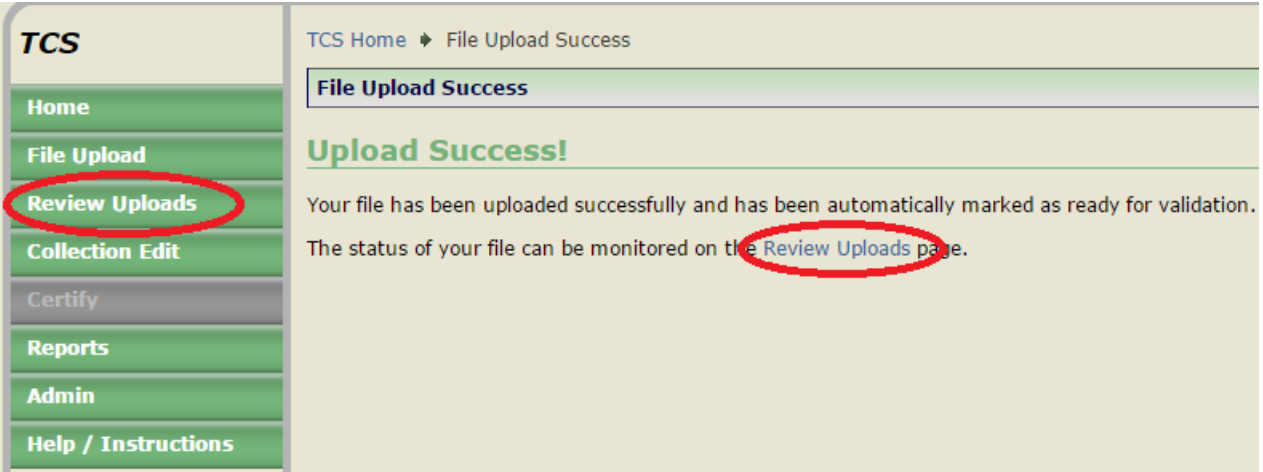

**10** You will be brought to the **Review Uploads** screen. Click on a **File Name** to review that specific upload.

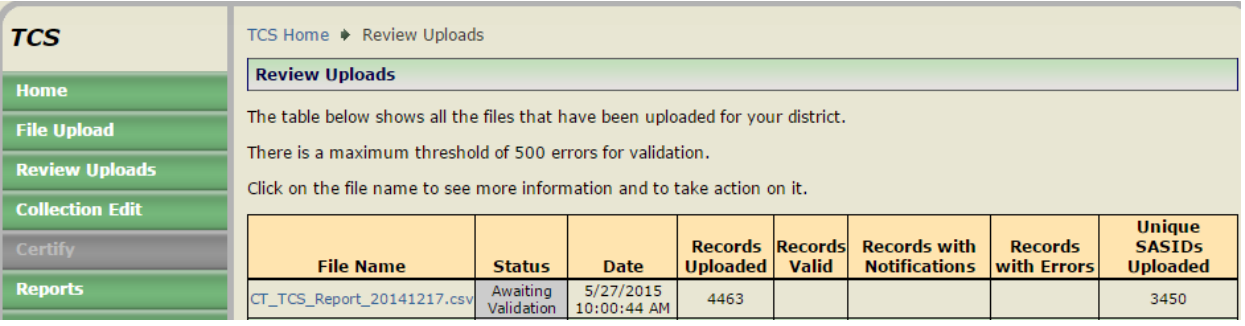

**11** After you select a file name you will be brought to the **File Details** screen. While the batch is validating, the Current Status is **Awaiting Validation**. You can click **Cancel** if you would like to cancel the upload.

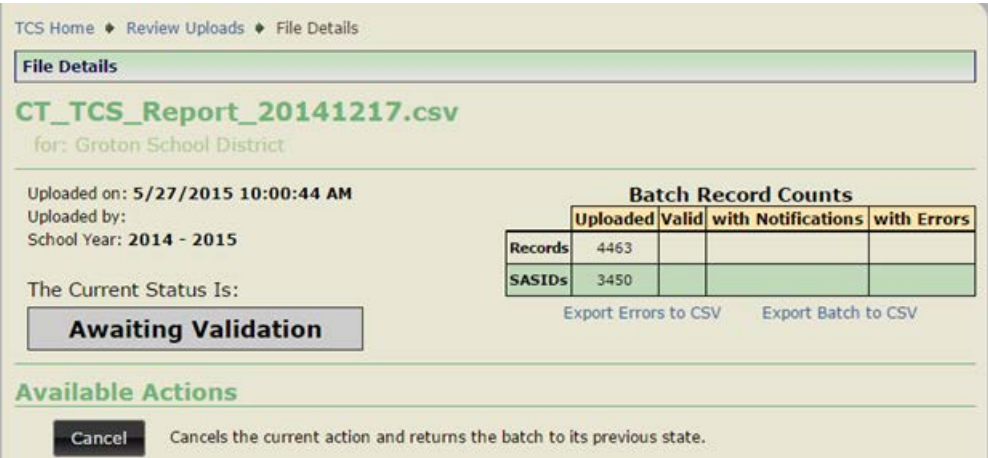

**12** Once **Awaiting Validation** is complete, and if the Current Status is **Validated** skip to step 16.

## **Validated with Errors**

- **13** Once **Awaiting Validation** is complete and if the Current Status is **Validated with Errors**, you can use the following tools to clean your errors:
	- **Export Errors to CSV**
	- **Export Batch to CSV**
	- **Delete Upload**
	- Manually **Edit** records (see Step 14)
	- **Revalidate**

**NOTE:** The validation process stops once it finds 500 errors in your file.

**NOTE:** The best practice is to fix errors in your Student Information System (SIS), export a new file, and re upload again.

#### **TCS USER GUIDE**

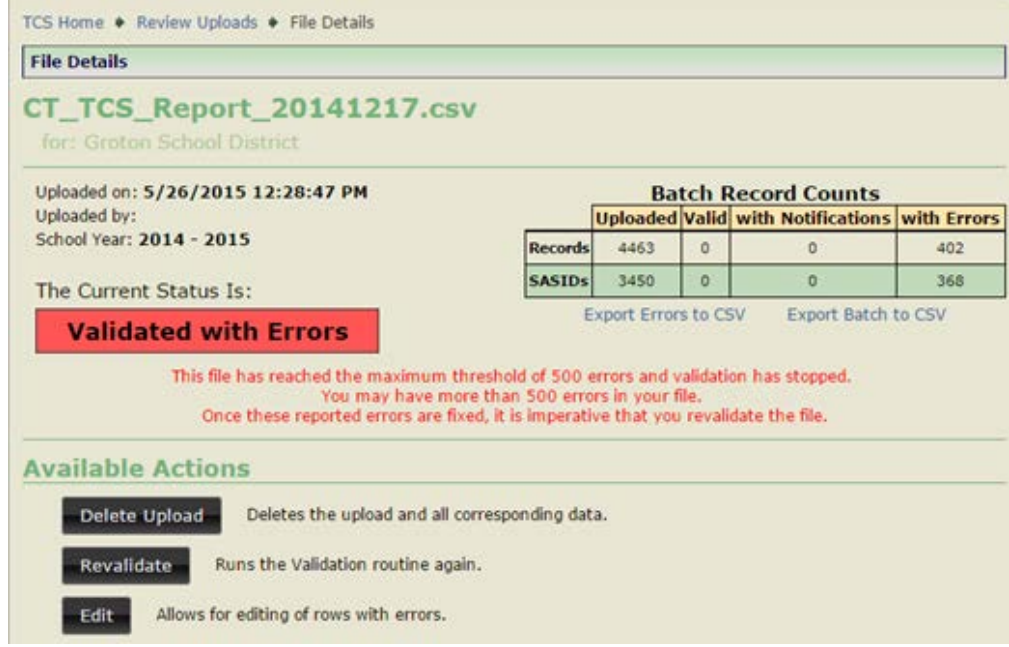

- **14** If you manually **Edit** your records, select **Revalidate** when complete.
	- The **Edit Upload** screen:

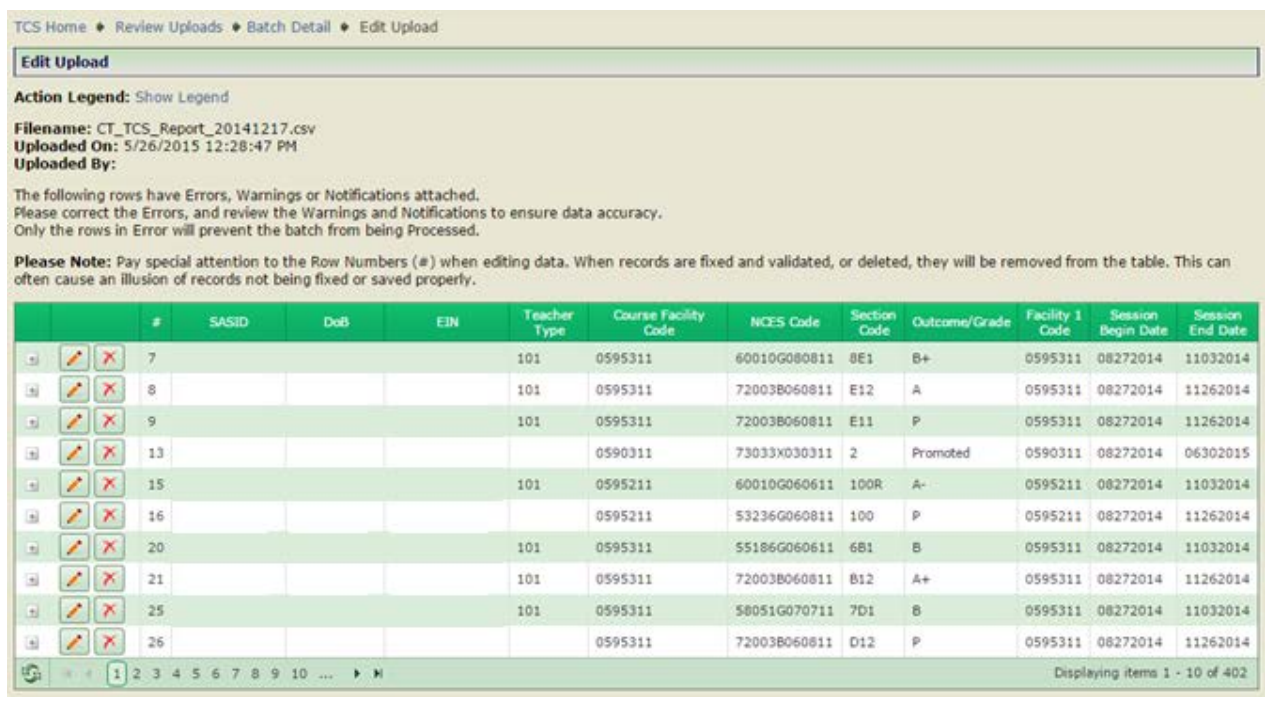

• Click the plus sign to see a pop-up screen depicting that record's error.

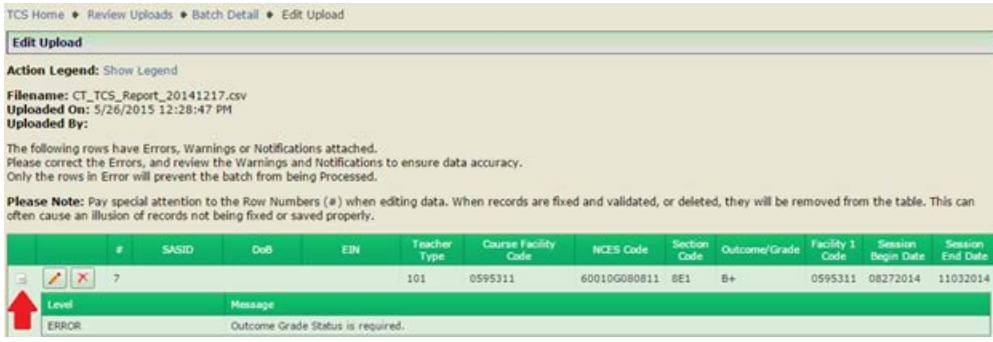

• Click the icon to see the **Edit Record** screen. This screen allows you to resolve the error(s) for that record. When complete, click **Save and Validate**.

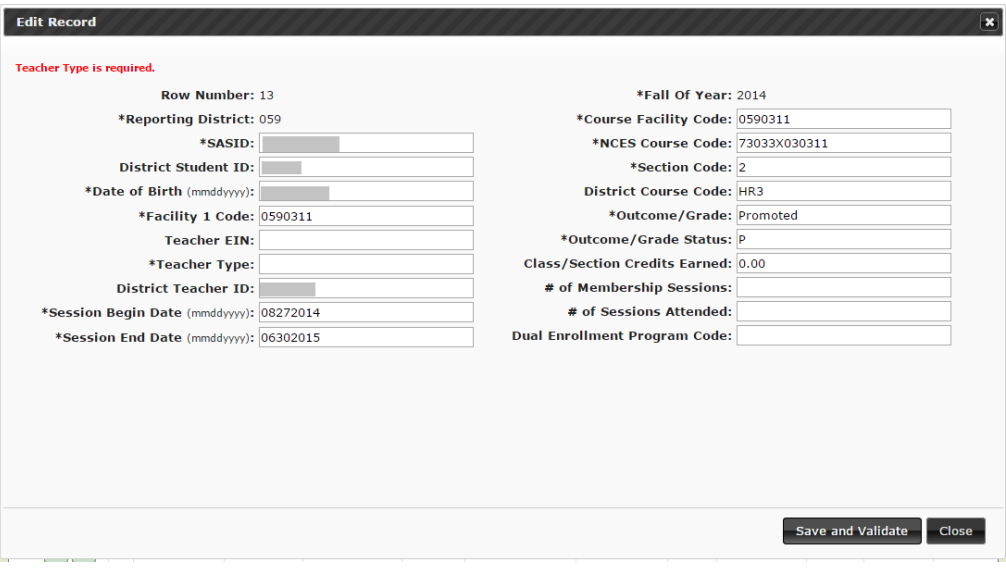

Click the  $\boxed{\times}$  icon to delete a record. You will be prompted to confirm you want to delete the record.

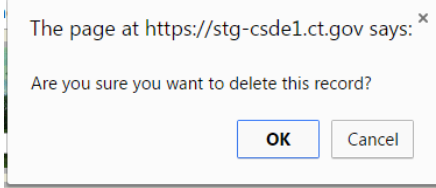

## **Validated**

- **15** Please remember that if you manually corrected errors, you will need to hit the **Re-Validate** for the **Process** button to appear.
- **16** Once you have 0 errors, your data is **Validated** and ready to **Process**.

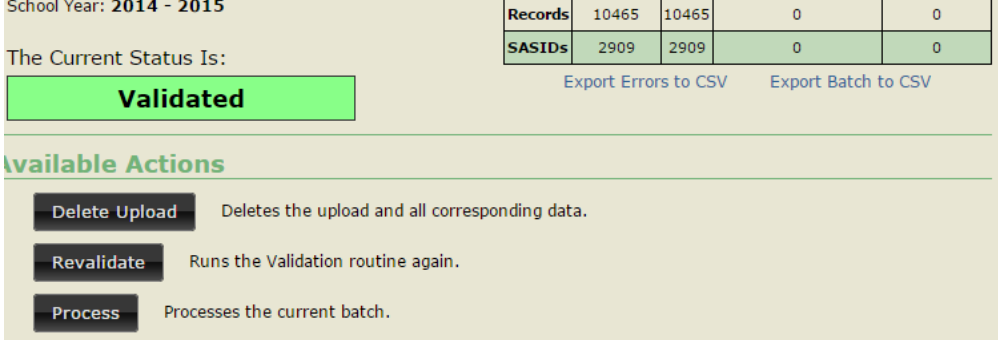

**17** Click **Process**.

Note: Districts must Process data to have the data moved from the the tempory table to the final table. Reports will not populate/update until data is Processed.

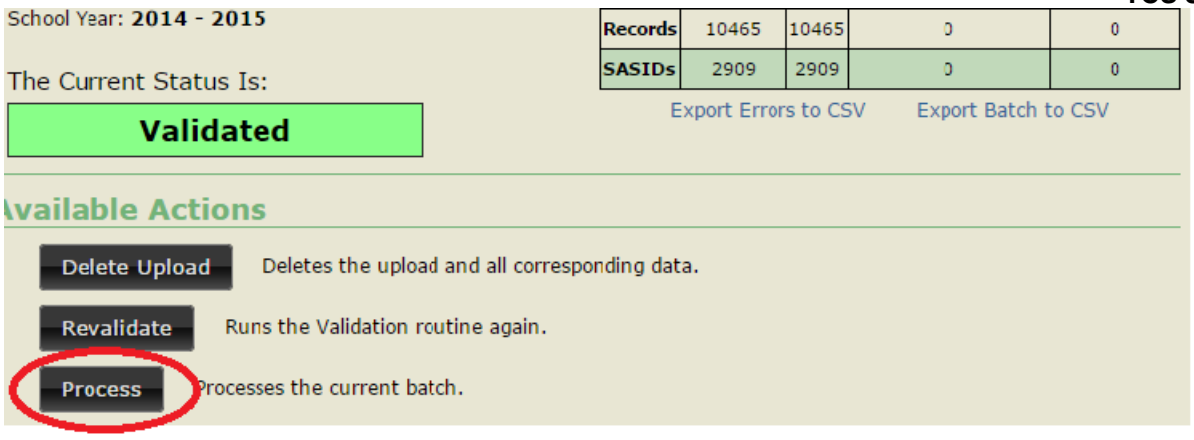

**18** This will take you to the **Process** screen.

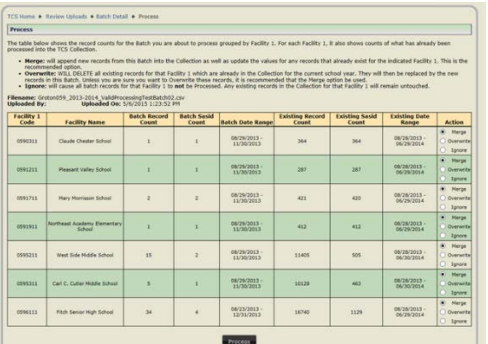

- **19** You will have to select one of the following actions per Facility 1 Code:
	- **Merge** will process all batch records into the collection, updating any records that already exist or adding new records that do not exist in the collection.
	- **Overwrite** will delete all existing records in the collection. The batch records will then be added to the collection as if there have not been any previous records processed.
	- **Ignore** batch records will NOT be processed and existing collection records will remain.
- **20** Click **Process**.

## <span id="page-26-0"></span>**How to Certify**

On the Certify screen, your will find a summary of the count of SASID's reported and Processed by Facility 1 Code. TCS SASIDs % is the percentage of PSIS SASIDs (as defined as students registered to the district for 90 days or longer in PSIS Registration) for whom at least one record was reported to TCS. The ADDITIONAL SASIDs column is the count of SASIDs that were enrolled in the district fewer than 90 days but earned a final Outcome/Grade and were reported to TCS. The TOTAL SASIDs column is the sum of TCS SASIDs and Additional SASIDs. When the Total TCS SASID % is 100 your district is eligible to Certify.

> **NOTE:** Only Certified Administrators with the TCS Certifier role assigned in Directory Manager have access to certify these data.

**NOTE: Districts must report 100% of their students who were enrolled in their district 90 days or longer. The Certify button will not appear until the district has reached the 100% threshold.**

**1** Using the navigation menu on the left of the screen, select the **Certify** menu option. This menu item is only available to those with the TCS Certifier role The system displays the *Certify* screen. The Certification button is not available until after the end the academic year.

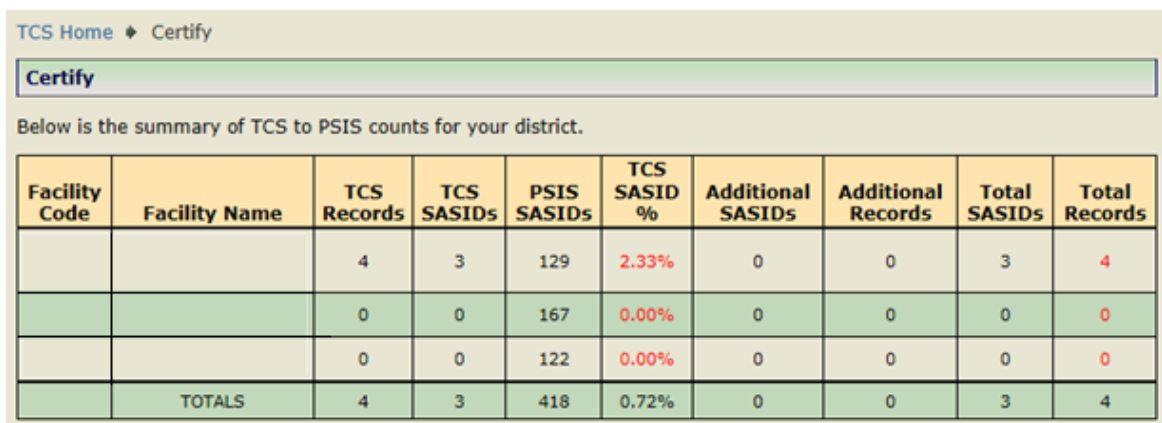

- **2** Select **Certify.**
- **3** In order to certify the data collection, you must meet the reporting threshold for each Facility 1 Code *and* the total students registered by your district PSIS REGISTRATION. If you do not meet this threshold, the **Certify** button will not be available.

## <span id="page-27-0"></span>**Certification Override**

In certain circumstaSCED records cannot be obtained for all students despite good-faith efforts on the part of LEA's and CSDE (out of state records, etc.). When the deadline approaches a Certification Override can be issued upon request if certain conditions are met:

- Only records from facilities outside of the Reporting District are missing (outplaced students, etc.)
	- The following reports must not contain any records:
		- o Duplicate Records<br>
		o Available Credits ve
		- Available Credits vs. Course Credits Earned

An email will be sent to all TCS Users once the timeframe for a Certification Override opens. The items above will be verified before an override is issued.

## <span id="page-27-1"></span>*Case Management Reports*

## <span id="page-27-2"></span>**Missing SASIDs**

Use the Missing SASID report to ensure TCS data is reported for all of your students. When the collection opens, before you **Process** your LEA's first batch, the Missing SASID report displays *all* students enrolled in the district for 90 days (cumulative calendar) or longer. Each of these students must be reported in TCS. After the data is **Processed**, the Missing SASID report displays only students for whom a record was not reported. Your LEA should upload additional records as required, until the report is cleared.

The may be some students on the Missing SASID report for whom you do not have to report data. There is a dropdown box with various exception codes. Every student must have data reported or an applicable exception code selected before the district can **Certify**. Detailed step-by-step instructions are below.

Note: A summary of exception code usage is available in the Exception Code Summary Report that Superintendents should review before **Certifying** the collection.

Note: TCS will accept records for student who earned a final Outcome/Grade and were enrolled in the district fewer than 90 days. These students will never appear in the Missing SASID report. These students will be accounted for as "Additional SASIDs" on the **Certify** page.

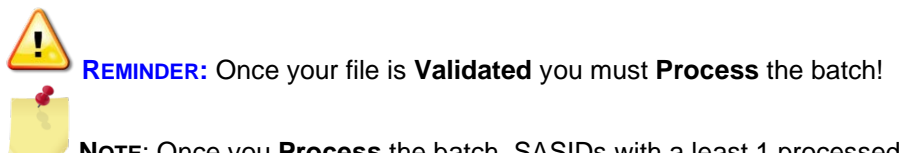

**NOTE**: Once you **Process** the batch, SASIDs with a least 1 processed record will be removed from this report. Please remember that this does not indicate that all of the data for a student has been submitted.

#### **Steps**

- **1** Using the navigation menu on the left side of the screen, select the Reports menu option. The system displays the Reports screen.
- **2** Review the SASIDs that are identified as missing from the collection. Remember, all students will appear on the Missing SASIDs report until the uploaded data have been **Processed**.
- **3** Upload or hand-enter additional records for all students identified as Missing.
- **4** Should there be students identified on the Missing SASIDs report for whom the district does not have data, select the applicable Exception Code in the dropdown to the right of the screen. The dropdown will only contain options for which the student is potentially eligible (i.e. "01: Pre-K student – Related Services Only" will not appear for a student who is not enrolled in pre-k in PSIS Registration).

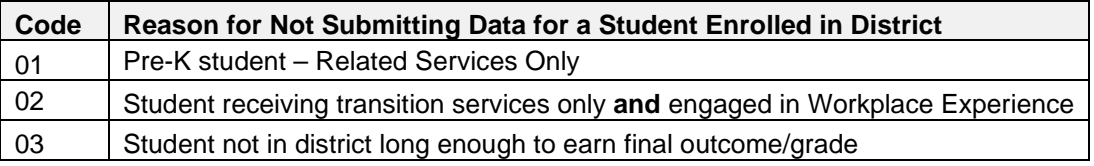

- **5** If you select an exception code in error, please contact the CSDE with the SASID that needs to be restored to the Missing SASID Report.
- **6** Repeat the above steps until there are no longer any students on the Missing SASIDs report.

## <span id="page-29-0"></span>**College and Career Readiness Report (formerly the Indicator 5 Report)**

This report contains counts of students by grade meeting each of the following criteria: • AP: The count of students with at least one record for an Advanced Placement Course.

- IB: The count of students with at least one record for an International Baccalaureate Course.
- Dual Enrollment: The count of students with at least one record for a course with a Dual Enrollment Code.
- CTE Cluster: The count of students with at least one course from a CTE Cluster.
- Workplace Experience: The count of students with at least one record for a Workplace Experience Course with at least 0.5 available credits.
- Workplace Exception Count: The count of students reported via the Missing SASIDs Report using the "02" Workplace Exception option.

**NOTE:** This report will not match Indicator 5 of the Next Generation Accountability Report (published in the [Profile and Performance Reports](https://edsight.ct.gov/SASStoredProcess/guest?_year=All+Years&_district=All+Districts&_school=&_program=%2FCTDOE%2FEdSight%2FRelease%2FReporting%2FPublic%2FReports%2FStoredProcesses%2FProfilePerformanceReport&_select=Submit) on EdSight). The report below is a count of one year of data; Indicator 5 is calculated using multiple years of TCS data. The purpose of this report is to provide a summary of the counts of students who have TCS records in the current school year collection that will contribute to the Indicator 5 calculation. Any changes to the PSIS June Collection or TCS will result in changes to the counts in the Next Generation Accountability Report.

## <span id="page-29-1"></span>**9th Grade Tracking Report (formerly the Indicator 7 Report)**

This report identifies the 9th grade students reported in TCS and the June PSIS collection for the current school year and places them in one of the following counts:

1) Students who earned 6 or more total credits in the school year 2) Students who earned less than 6 total credits in the school year

The student level data are reported by facility for students in grades 9 only.

**NOTE**: This report will not match Indicator 7 of the Next Generation Accountability Report (published on EdSight). The report below is a count of one year of data; Indicator 7 is calculated using multiple years of TCS data. The purpose of this report is to provide a summary of the counts of students who have TCS records in the current school year collection that will contribute to the Indicator 7 calculation. Any changes to the PSIS June Collection or TCS will result in changes to the counts in the Next Generation Accountability Report.

## <span id="page-29-2"></span>**Arts Access Report (formerly the Indicator 12 Report)**

This report counts the number of students reported in TCS and the June PSIS collection for the current school year who participated in at least one dance, theater, music or visual arts course.

> **NOTE**: The purpose of this report is to provide a summary of the counts of students who have TCS records in the current school year collection that will contribute to the Indicator 12 calculation. Any changes to the PSIS June Collection or TCS will result in changes to the counts in the Next Generation Accountability Report.

## <span id="page-30-0"></span>*Special Education Students*

#### **How does my organization report our Special Education students?**

All students who are registered to your district in PSIS are required to be reported in TCS. Please note that special education courses are not specified within the SCED course codes or at the course level. Note that there are no course descriptions in SCED that are intended solely for students with disabilities, or that indicate that a course has been modified for these students. When this information is appropriate, users will need to add an element in order to note that a course is adapted to meet the individual needs stated in a student's Individual Education Programs (IEP). The CSDE is not requiring an added element to indicate the child's enrollment in a special education course.

The 18-21 year old population should be reported. There are SCED course codes that indicate life skills, workplace experience courses (i.e. off-site transition programs or internships), etc. Indicating that the student is earning 0.00 credits is acceptable. The students engaged in workplace experience courses, if reported using the applicable SCED Course Codes, will apply to the district's accountability index under Indicator 5.

#### **When a student attends an APSEP, who is responsible for determining available credit within the SCED Course Code and the Course Credit Earned?**

APSEP's upload data directly into PSIS with recommended SCED codes and credits earned by the student attending their facility. However The LEA is ultimately responsible for the student's IEP and Transcript, which in turn means the LEA is responsible for determining course credits earned. The LEA must determine from the information provided if the Course Credits Earned is consistent with what the LEA is willing to accept toward completion of the credits required for a local diploma as outlined in Connecticut Education Statutes [\(C.G.S.](http://www.cga.ct.gov/2005/pub/Chap164.htm#Sec10-69.htm)  [Section 10-69\(b\)\)](http://www.cga.ct.gov/2005/pub/Chap164.htm#Sec10-69.htm). These considerations regarding course offerings and credits earned should be addressed through the PPT. Ultimately, Course Credits Earned should align with the student's transcript that is issued by the LEA.

#### **When is it appropriate to use Outcome/Grade Status "NG" or "SE"?**

The Outcome/Grade Status of "NG" or "SE" can only be used in TCS if page 8 of the IEP indicates that the student is in a:

- Non Graded situation or
- Working towards IEP Goals and Objectives.

## <span id="page-30-1"></span>*Middle School Students Taking High School Courses*

**NOTE:** When a middle school student takes a high school course, a secondary formatted SCED Course Code must be used. This is critical because in state accountability, only secondary formatted SCED Course Codes are analyzed for Indicator 5.

#### **When do I submit their records to TCS?**

Report the courses to TCS for the academic year the student took the course.

#### **What if the students does not receive the credit until they matriculate to the high school?**

That's ok; still report the course with the credit in the academic year the student took the course. The student earned the credit for the course they took and it should correspond with that course in TCS reporting.

## <span id="page-31-0"></span>*User Roles in DM?*

#### **What if I forget my User ID?**

Visit the [DM Self Service](http://sdeportal.ct.gov/portaluser/) page or contact your LEA Security Manager.

#### **What if I forget my password?**

Visit the [DM Self Service](http://sdeportal.ct.gov/portaluser/) page or contact your LEA Security Manager.

#### **What should we do if a User with a TCS role no longer works in our organization?**

Contact your LEA Security Manager and ask them to inactivate the person's account in DM. For security purposes, this should be completed as soon as the position is terminated.

#### **What should we do if a User with a TCS role is no longer responsible for inputting TCS data?**

Contact your LEA Security Manager, ask them to either remove the TCS role for this user or inactivate the user's account in DM. For security purposes, this should be completed immediately upon termination of the assignment.

- If the user has other roles in DM, the LEA Security Manager should remove the TCS role.
- If the user does not have other roles in DM, the LEA Security Manager should inactivate the user's account.

#### **What should we do if a User's phone number or email address is not accurate?**

Contact your LEA Security Manager and ask them to update the user's account in DM.

#### **What should we do if we have a new TCS user?**

Contact your LEA Security Manager, ask them to create/update the user's account in DM.

#### **What if we do not know who our LEA Security Manager is?**

If you do not know who your LEA Security Manager visit the [Portal Appication Contacts](https://edsight.ct.gov/SASStoredProcess/guest?orgname=&role=LEA+Security+Manager&namelast=&namefirst=&_program=%2FCTDOE%2FEdSight%2FRelease%2FReporting%2FPublic%2FReports%2FStoredProcesses%2FDMRolesSearchReport&_select=Submit) page for a list of all LEA Security Managers.

# <span id="page-32-0"></span>**Section III: Appendix**

<span id="page-32-2"></span><span id="page-32-1"></span>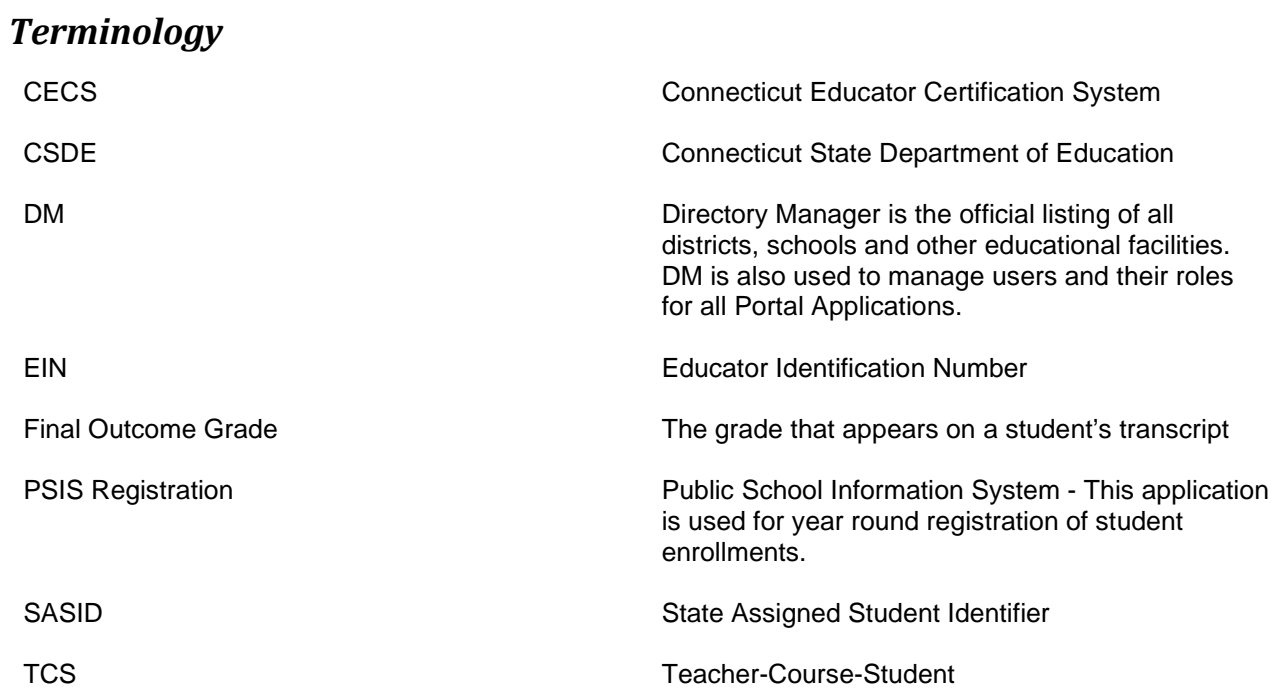

# <span id="page-33-0"></span>*Table A – Facility Codes*

<span id="page-33-1"></span>For a listing of facilities, see [PSIS Table A.](http://www.csde.state.ct.us/public/psis/downloads.asp#codes)

# *Table B – Reporting Districts*

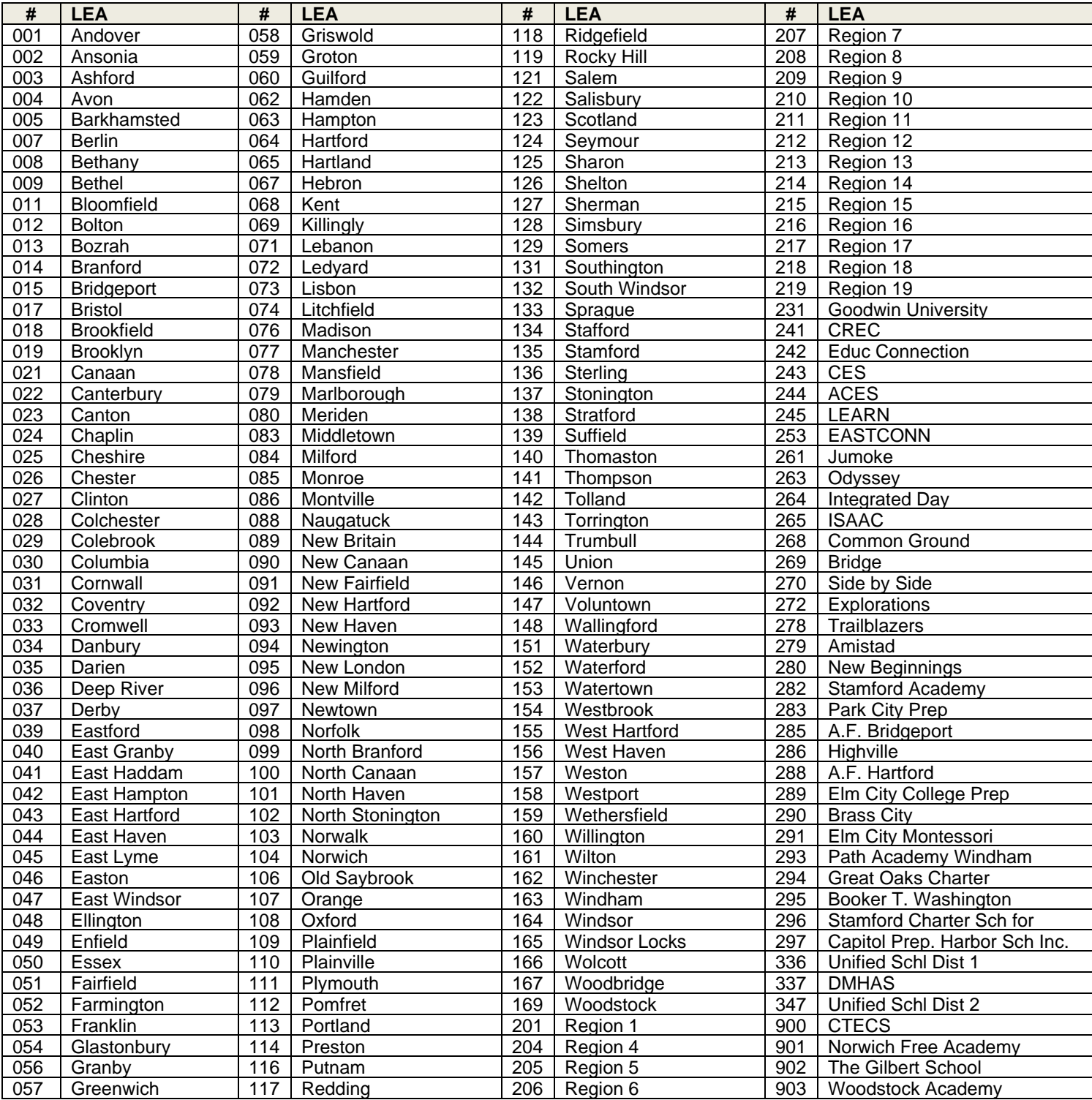

# <span id="page-34-0"></span>*Table C – Teacher Types*

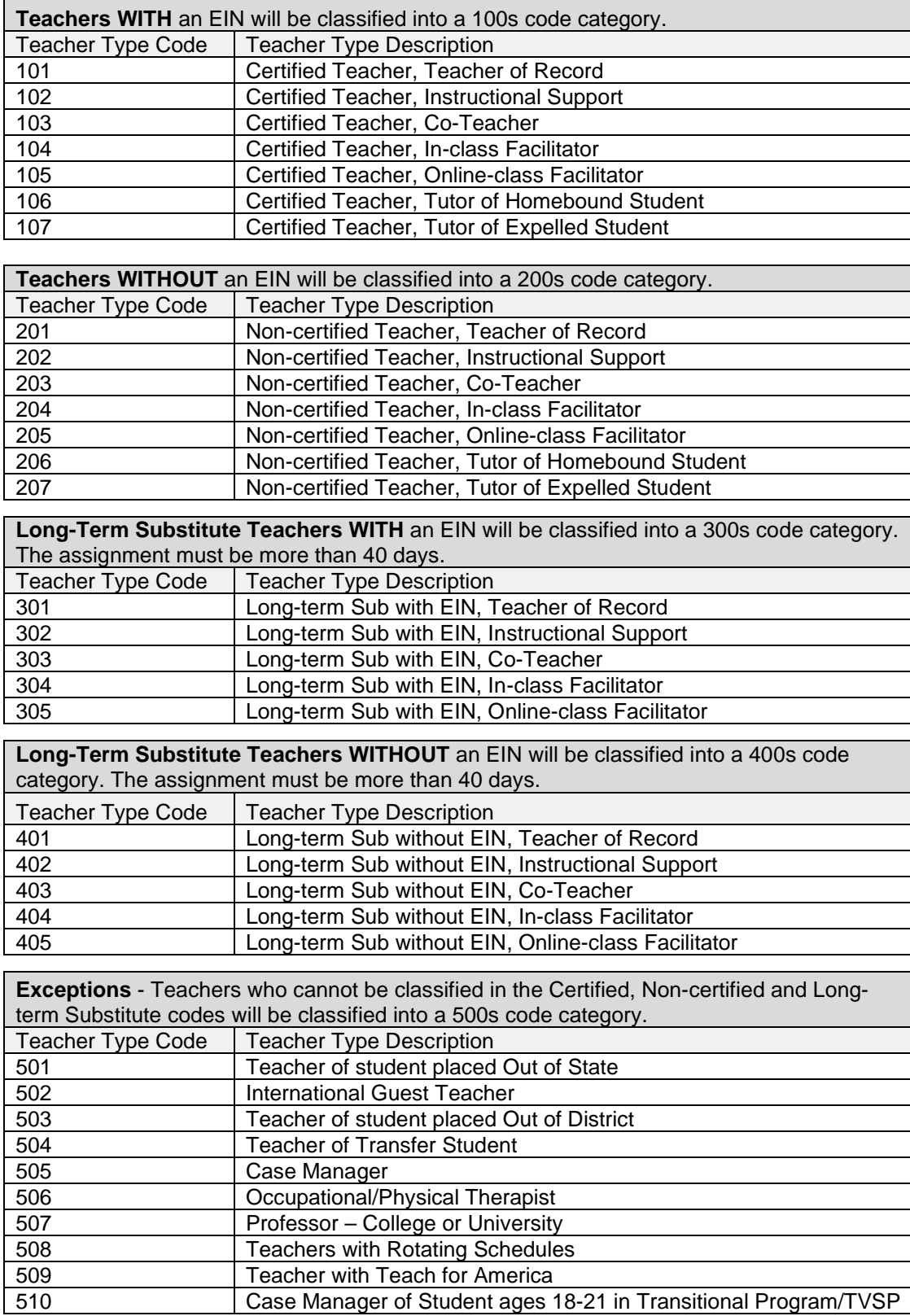

## <span id="page-35-0"></span>*Table D – SCED Course Code Structure Explanation*

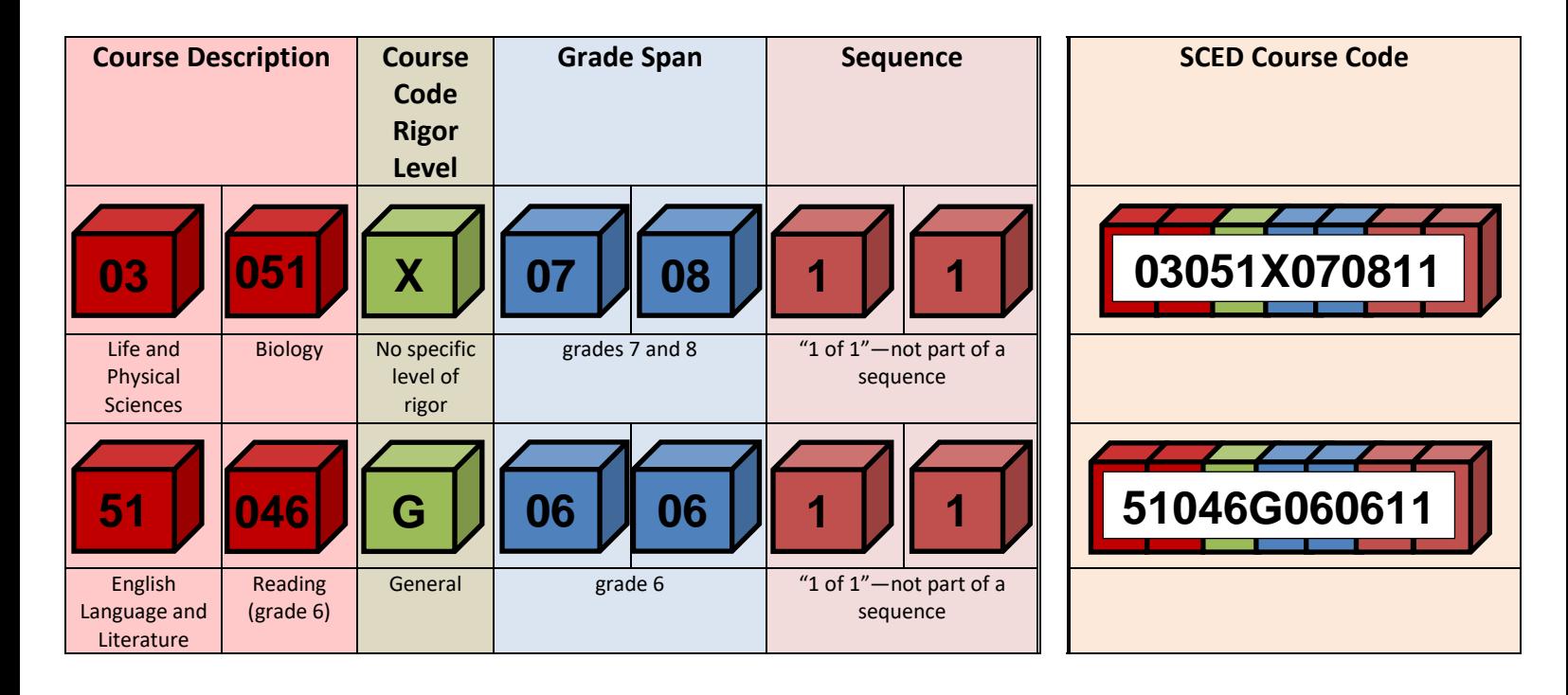

## **PRIOR-TO-SECONDARY**

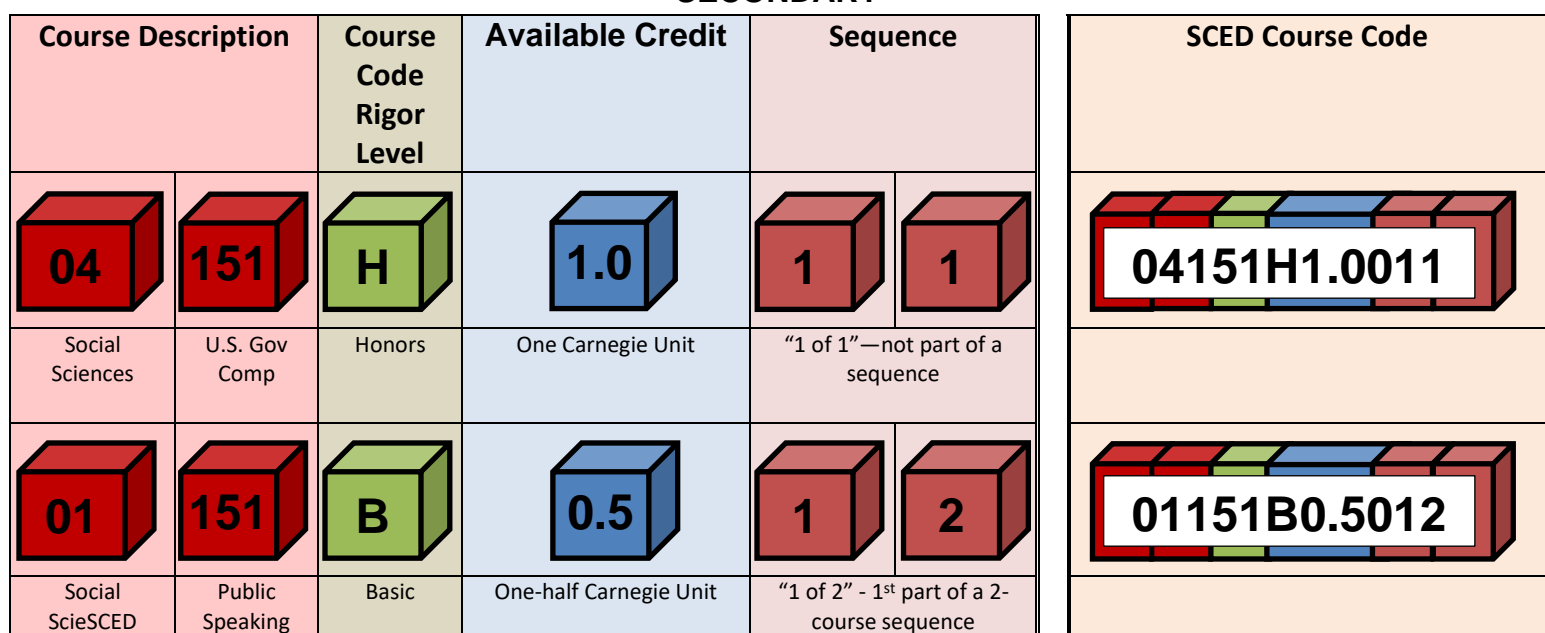

### **SECONDARY**

# <span id="page-36-0"></span>*Table E – Course Code Rigor Levels*

The course's level of rigor or difficulty. There are six options for coding this element:

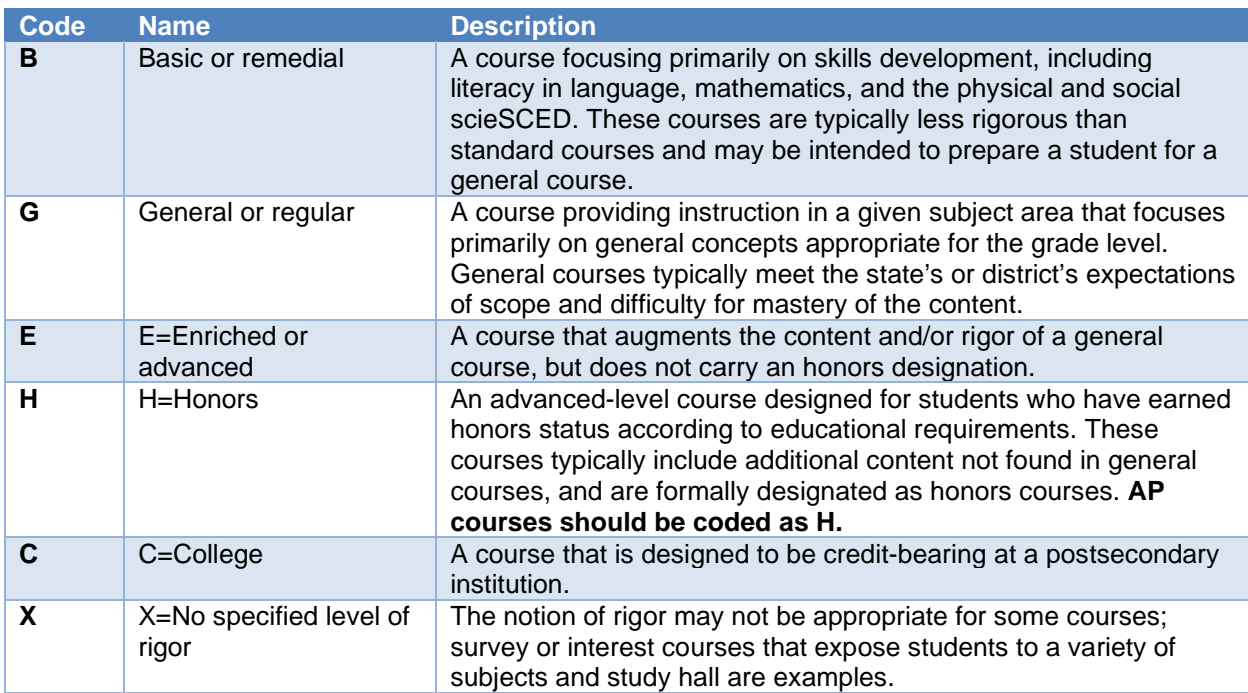

The majority of courses that schools offer are general: intended for any student in the proper grade level range. However, some courses are distinguished by having more or fewer rigorous requirements than the general course and are designated as enriched/advanced, honors, or basic/remedial. Other secondary courses may confer credit at a postsecondary institution, and the level of rigor should be coded as college. Please the the matrices on the next two pages for more information.

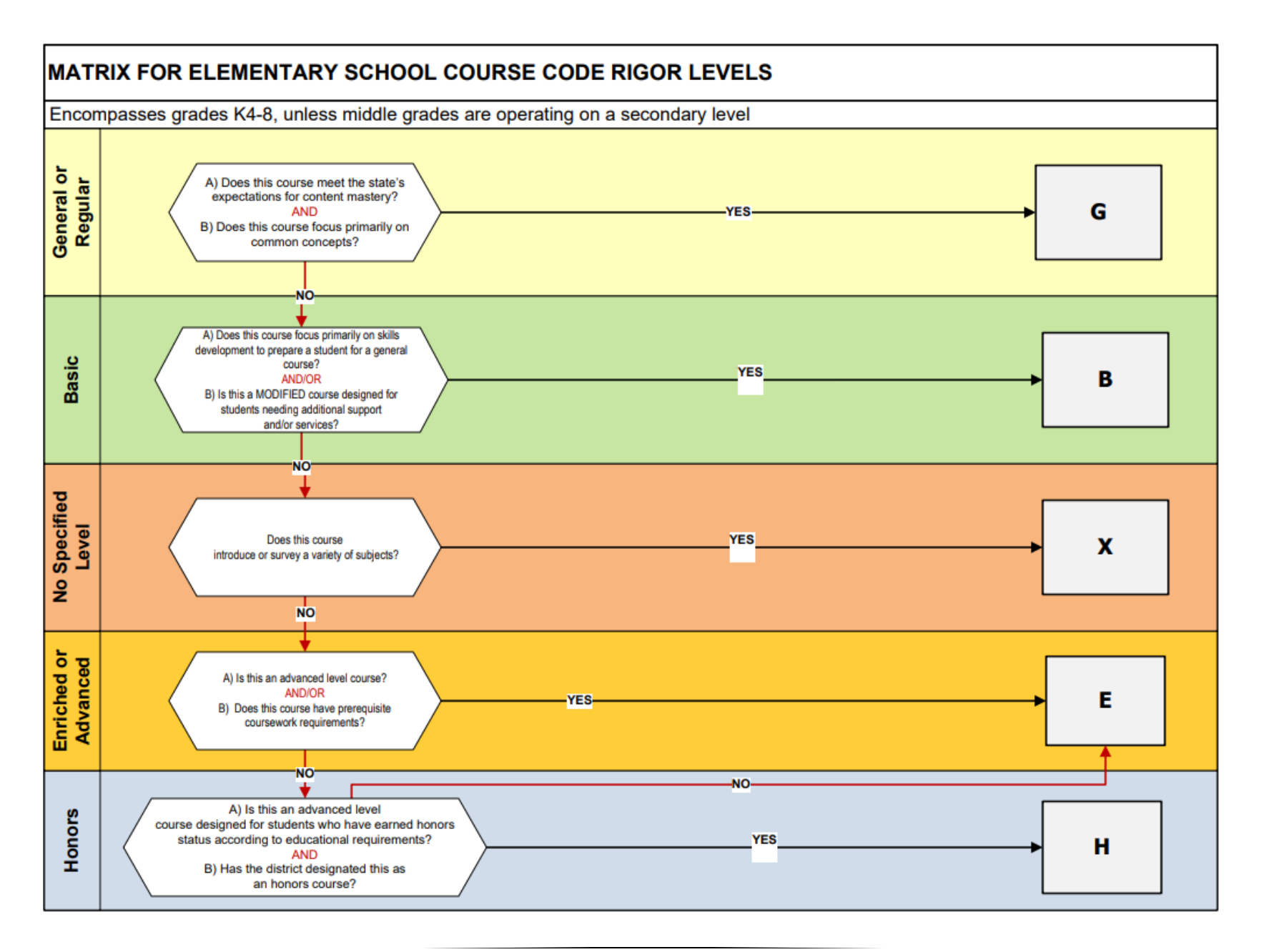

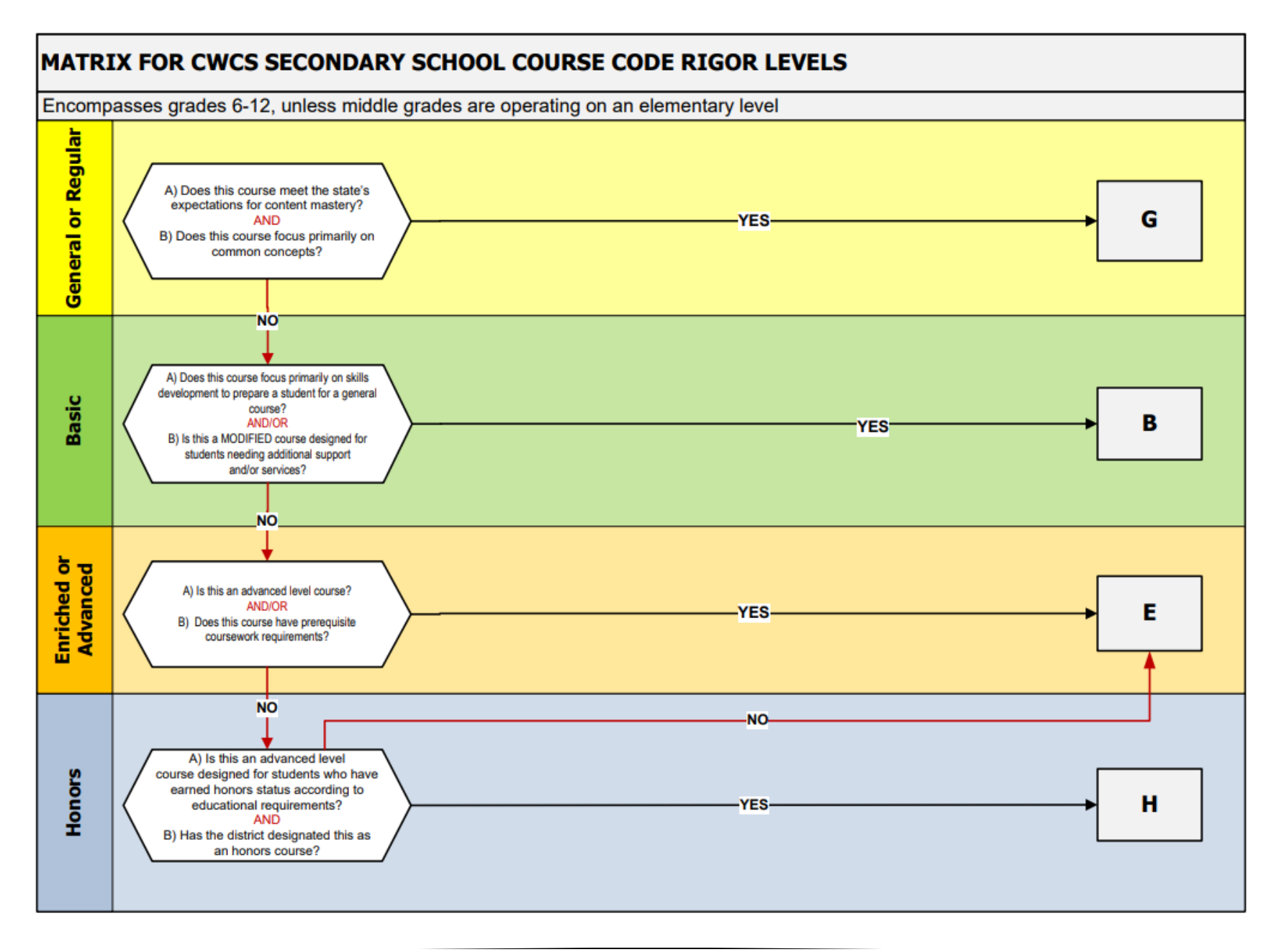

# <span id="page-39-0"></span>*Table F – Outcome/Grade Status*

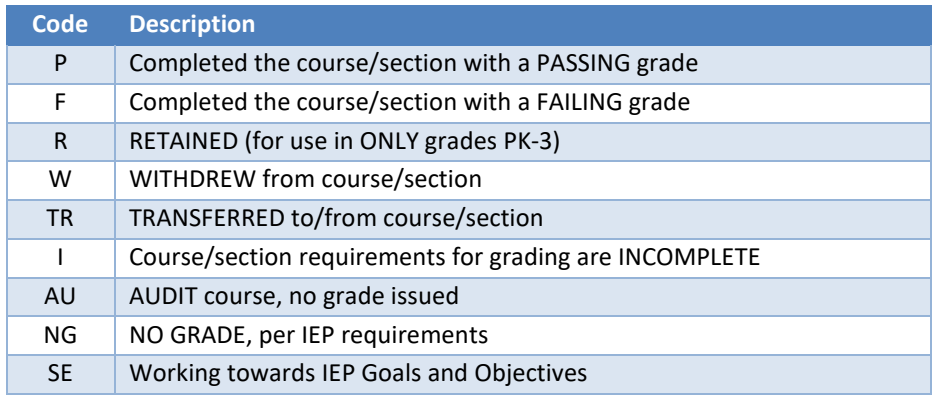